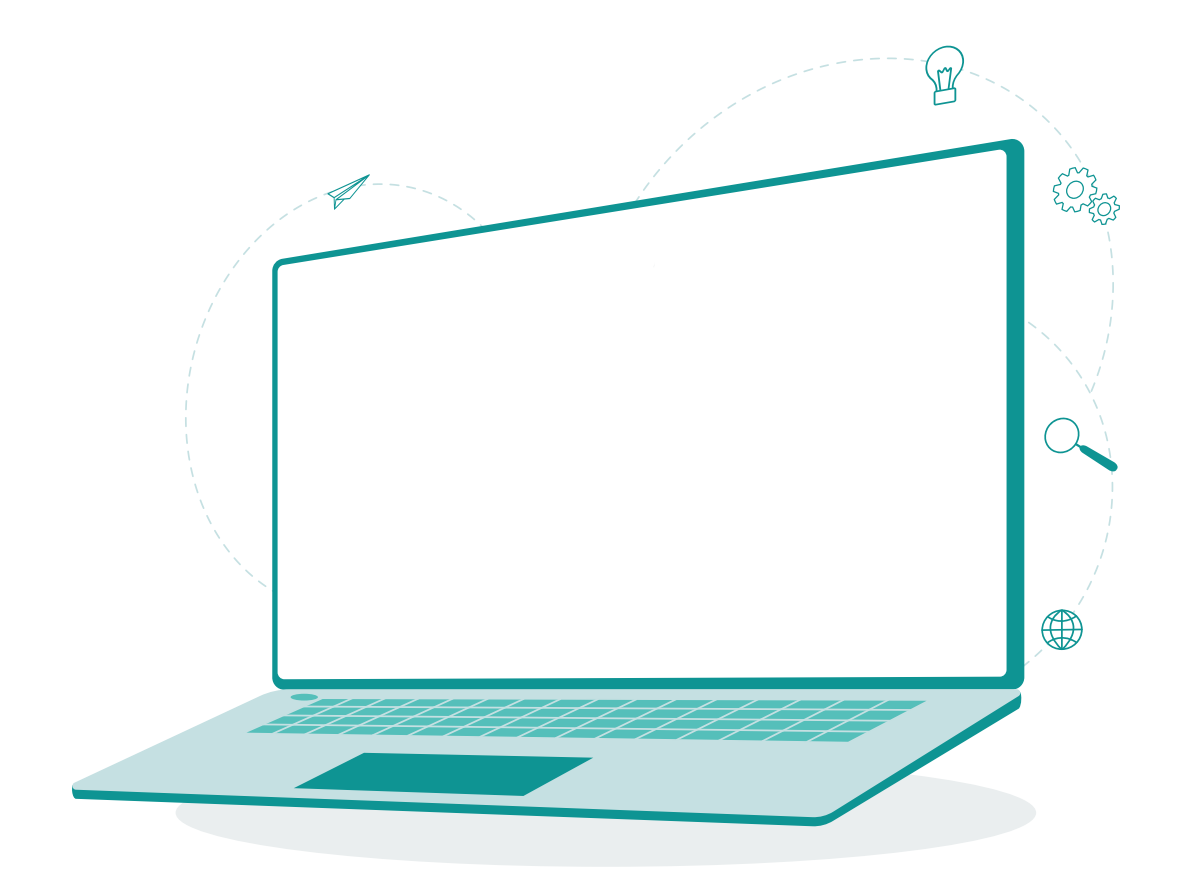

# **Guide d'utilisation du système de collecte de données du Réseau informatique d'éducation (RIE)**

Mis à jour : janvier 2024

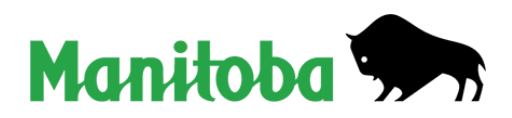

## Table des matières

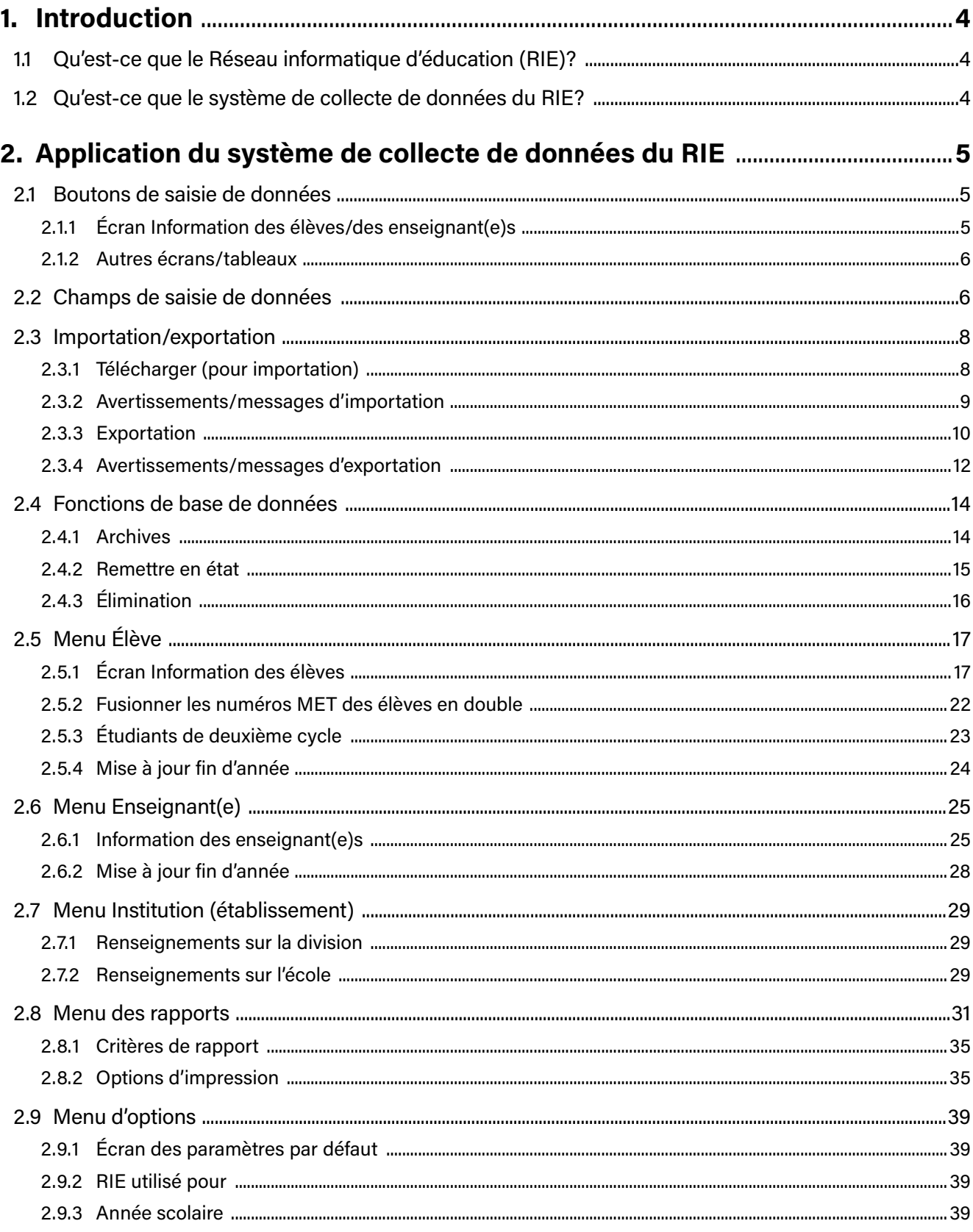

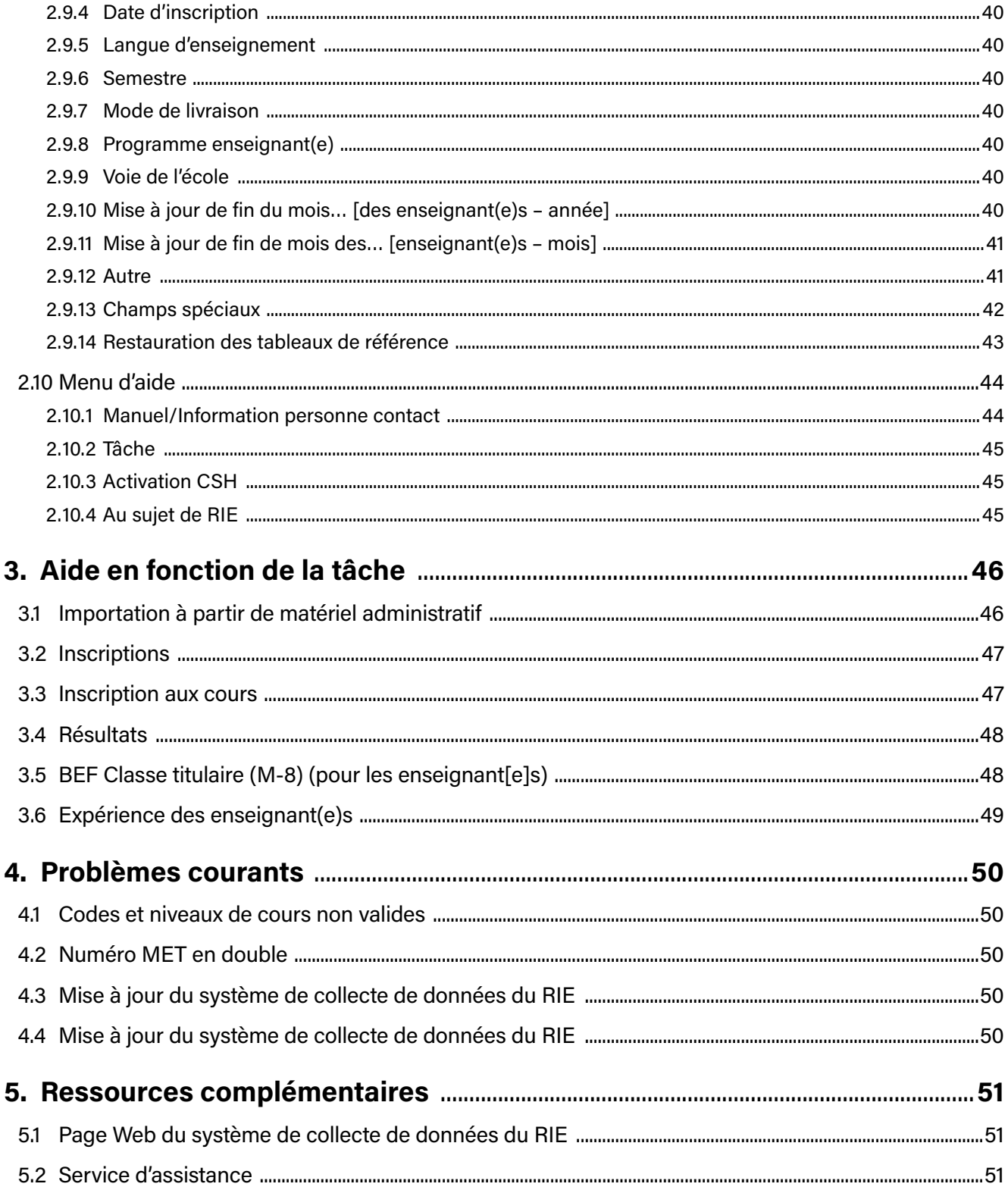

## <span id="page-3-0"></span>**Guide d'utilisation du système de collecte de données du Réseau informatique d'éducation (RIE)**

## **1. Introduction**

## **1.1 Qu'est-ce que le Réseau informatique d'éducation (RIE)?**

Le Réseau informatique d'éducation (RIE) fournit une base de données intégrée, conçue pour faciliter la planification et la prise de décisions aux échelons du Ministère, de la division scolaire et de l'école, d'une part, et renforcer la responsabilité du système d'éducation envers les élèves, les parents et la communauté, d'autre part.

Le mandat du Réseau est le suivant :

- améliorer la collecte, le stockage, la consultation et l'analyse de données dans le domaine de l'éducation;
- faciliter la collecte d'autres renseignements nécessaires pour l'analyse de l'efficacité des programmes.

## **1.2 Qu'est-ce que le système de collecte de données du RIE?**

Élaboré par le ministère de l'Éducation et de l'Apprentissage de la petite enfance, le *système de collecte de données* du RIE est un outil destiné aux écoles et aux divisions scolaires du Manitoba. Même s'il ne s'agit pas d'un logiciel d'administration scolaire, il est possible d'utiliser cet outil de concert avec d'autres logiciels pour recueillir certains types de données exigées par le Ministère.

Ce système s'adresse tant aux écoles qu'aux divisions scolaires. L'école utilise cet outil pour recueillir des renseignements qu'elle transmet ensuite à la division. Les données importées dans le système dans les bureaux de la division sont combinées dans un unique fichier regroupant l'ensemble des écoles relevant de la division scolaire. Le Ministère, quant à lui, recueille ces renseignements auprès des divisions pour s'assurer de leur conformité tout au long de leur parcours, depuis les bureaux de l'école jusqu'à ses propres bureaux, en passant par ceux de la division scolaire.

#### **Comment les écoles utilisent-elles le système de collecte de données du RIE?**

Les écoles qui utilisent des logiciels de gestion administrative, comme un système de renseignements scolaires, ont la possibilité d'exporter les renseignements recueillis au moyen de ces applications dans le système de collecte de données du RIE, où ils seront vérifiés et validés à la lumière des exigences du Ministère. Les écoles ont aussi l'option de saisir les données recueillies directement dans le système, où elles pourront ensuite créer un fichier de données et l'exporter à destination des divisions scolaires. Les renseignements fournis par les écoles comprennent ceux concernant les inscriptions, les résultats des élèves (de la 9ª à la 12ª année uniquement) et l'expérience du personnel enseignant.

#### **Comment les divisions utilisent-elles le système de collecte de données du RIE?**

Les bureaux des divisions utilisent le système de collecte de données pour fusionner les renseignements reçus de leurs écoles et transmettre le fichier de données agrégées au Ministère. Il est aussi possible, pour les divisions de petite taille, de saisir directement dans le système les renseignements reçus de chacune de leurs écoles.

## <span id="page-4-0"></span>**2. Application du système de collecte de données du RIE**

## **2.1 Boutons de saisie de données**

#### **2.1.1 Écran Information des élèves/des enseignant(e)s**

Les boutons suivants s'affichent sur les écrans Information des élèves, des enseignant(e)s et de l'école. L'en-tête de l'écran indique le nom de l'écran et l'année scolaire consultée.

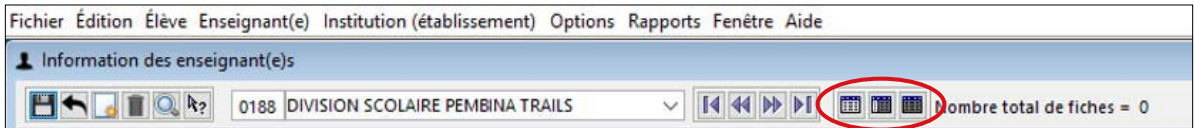

De gauche à droite, les boutons sont les suivants :

**Save (Enregistrer) :** enregistre le dossier actuel.

**Undo (Annuler) :** permet de revenir à la dernière version enregistrée du dossier.

**New (Nouveau) :** permet d'ajouter un nouveau dossier (élève ou enseignant[e]).

**Delete (Supprimer) :** permet de supprimer le dossier actuel. Tous les renseignements associés seront également supprimés.

**Find (Chercher) :** permet à l'utilisateur de saisir des critères de recherche pour chercher un(e) élève, un(e) enseignant(e) ou une école en particulier.

**Context Sensitive Help (Aide contextuelle) :** permet d'activer l'aide contextuelle. L'utilisateur peut alors sélectionner n'importe quel champ; le manuel en ligne s'ouvrira à cette section.

**School/Division Number (Numéro de l'école/de la division) :** le numéro de l'école ou de la division affiché. Un utilisateur de division peut saisir un numéro de division ou d'école pour filtrer les données sur les écrans des élèves et des enseignant(e)s.

**School/Division Name (Nom de l'école/de la division scolaire) :** le nom de l'école ou de la division affiché. Un utilisateur de division peut sélectionner un nom de division ou d'école pour filtrer les données sur les écrans des élèves et des enseignant(e)s.

- Les écrans Élève et Enseignant(e) peuvent également afficher uniquement les dossiers comportant des erreurs.
- L'écran Élève peut afficher les élèves auxquels aucune école n'est attribuée.

**First Record (Premier dossier) :** dirige vers le premier dossier.

**Previous Record (Dossier précédent) :** renvoie au dossier précédent.

**Next Record (Dossier suivant) :** passe au dossier suivant.

**Last Review (Dernier dossier) :** dirige vers le dernier dossier.

<span id="page-5-0"></span>**Views (Affichages) :** ces boutons sont entourés en rouge.

**List View (Affichage sous forme de liste) :** affiche uniquement la liste des dossiers (élèves, enseignant[e] ou organisation). Les dossiers peuvent être triés en cliquant sur le titre de n'importe quelle colonne. Un double-clic sur n'importe quel dossier permet d'ouvrir l'affichage fractionné afin de montrer les détails du dossier sélectionné.

**Split View (Affichage fractionné) :** affiche à la fois la vue sous forme de liste et la vue détaillée. L'écran de gauche prend la forme d'une liste et l'écran de droite présente le dossier actuel sous forme d'un affichage détaillé. La sélection d'un dossier différent dans l'affichage sous forme de liste mettra automatiquement à jour l'affichage détaillé sur la droite.

**Detail View (Affichage détaillé) :** affiche un seul dossier (élève, enseignant[e] ou organisation).

#### **2.1.2 Autres écrans/tableaux**

#### **Tableau de la langue de l'élève**

Languages 中一

**Add (Ajouter) :** ajouter un nouveau dossier de langue.

**Supprimer :** supprimer le dossier de langue sélectionné.

#### **Inscription cours/résultats/BEF Classe titulaire M-8/Tableau d'expérience**

De gauche à droite, les boutons sont les suivants :

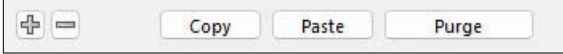

**Add (Ajouter) :** ajouter un nouveau dossier de matière.

**Supprimer :** supprimer le dossier de matière sélectionnée.

**Copy (Copier) :** sélectionner tous les dossiers à copier.

**Paste (Coller) :** copier les dossiers précédemment sélectionnés. Ces dossiers peuvent être copiés d'un(e) élève à l'autre, d'un(e) enseignant(e) à l'autre ou pour un(e) même élève ou enseignant(e).

**Purge (Éliminer) :** supprimer toutes les matières pour l'élève ou l'enseignant(e).

#### **2.2 Champs de saisie de données**

**Texte :** Toute combinaison de lettres ou de chiffres peut être saisie dans ce type de champs.

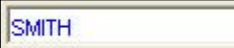

**Liste déroulante :** Ce champ est renseigné par une liste prédéterminée de valeurs.

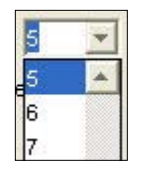

**Combinaison :** S'il est connu, le code peut être saisi dans le champ de gauche; le champ de droite sera automatiquement mis à jour avec la description. Alternativement, la description peut être choisie dans la liste déroulante à droite; le champ de texte sera automatiquement mis à jour avec le code correspondant.

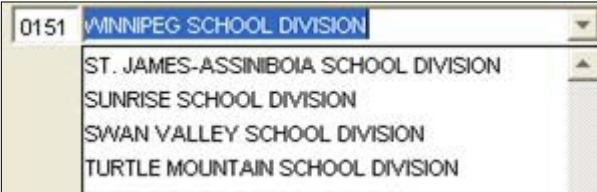

**Date :** Quelle que soit la façon dont une date est saisie, elle sera toujours affichée dans le format de date par défaut défini dans les paramètres par défaut : « aaaa/mmm/jj » ou « jj-mmm-aaaa ».

Si des nombres sont utilisés pour représenter le mois lors de la saisie des données, un renversement de date peut se produire. Par exemple, « 09/01 » sera interprété comme le 1<sup>er</sup> septembre ou le 9 janvier selon les paramètres de date de l'ordinateur.

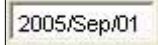

**Case à cocher :** Si elle cochée, l'action décrite est effectuée.

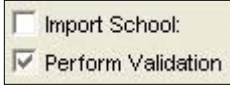

**Option de sélection :** Une seule des options affichées peut être choisie.

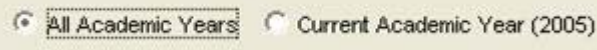

**Bouton de défilement :** S'il est sélectionné, la fenêtre de navigation standard de Windows s'affiche. Une fois qu'un nom de champ est sélectionné, il s'affiche dans le champ de texte à gauche. Alternativement, le nom et le chemin du fichier peuvent être saisis directement dans le champ de texte.

File name C:\EISCollection\exports\0151mrk.asc - ⊜

## <span id="page-7-0"></span>**2.3 Importation/exportation**

Lorsqu'un type de fichier du menu Élève ou Enseignant(e) est sélectionné, une fenêtre de navigation des fichiers s'ouvre. Chaque option permet de sélectionner la validation par une case à cocher « Faire la validation ». Si cette case est cochée, les renseignements seront validés avant que le fichier ne soit importé ou exporté par l'application. Si des erreurs existent, un message d'erreur s'affiche dans la fenêtre de navigation des fichiers. De plus, les utilisateurs auront la possibilité d'afficher un rapport d'erreurs qui détaillera les problèmes liés aux données. Ces rapports peuvent être imprimés ou visualisés dans la fenêtre du rapport.

#### **2.3.1 Télécharger (pour importation)**

Le système de collecte de données du RIE a été conçu pour recevoir des renseignements provenant de logiciels d'administration scolaire, comme un système de renseignements scolaires. Le Ministère a publié un document de présentation des fichiers sur la page Web du système de collecte de données du RIE [\(www.edu.gov.mb.ca/m12/eis/index.html](https://www.edu.gov.mb.ca/m12/eis/index.html)) qui précise les exigences en matière de présentation de fichiers pour chaque type d'information recueillie par le Ministère. Chaque fournisseur de logiciel devrait fournir à ses clients des instructions sur la façon de créer le fichier à partir du logiciel pour l'importer dans le système de collecte de données du RIE.

- Chaque type d'information recueillie par le Ministère possède son propre format d'importation/ exportation.
- Les fichiers Zip chiffrés peuvent également être importés (les fichiers doivent être créés avec le système de collecte de données du RIE ou reçus du Ministère).

Pour les élèves, les formats comprennent ce qui suit : inscription, inscription aux cours, résultats, numéro MET et données démographiques.

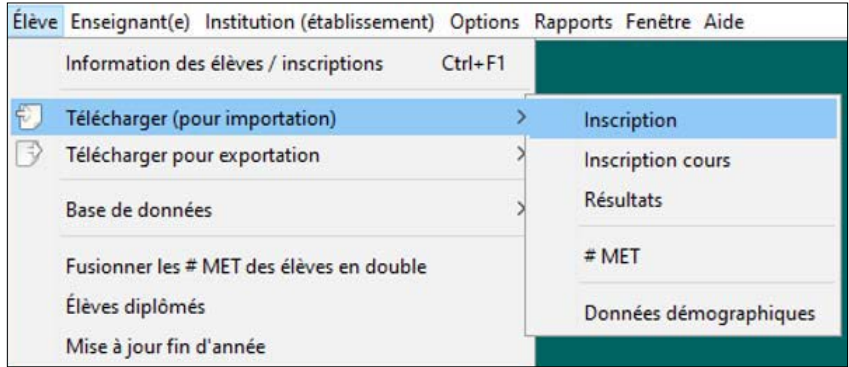

Pour les enseignant(e)s, les formats comprennent : BEF Classe titulaire (M-8) et expérience.

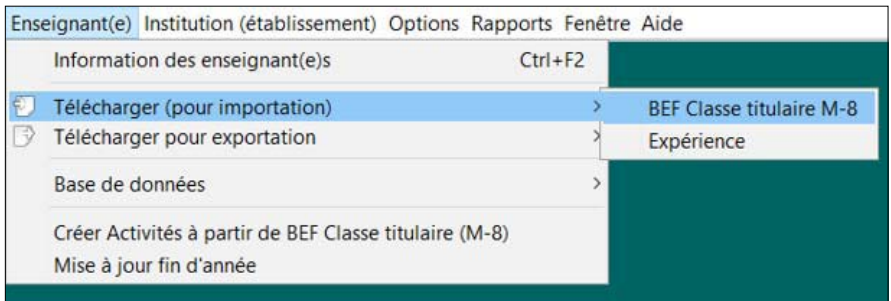

<span id="page-8-0"></span>Voici un exemple d'écran d'importation :

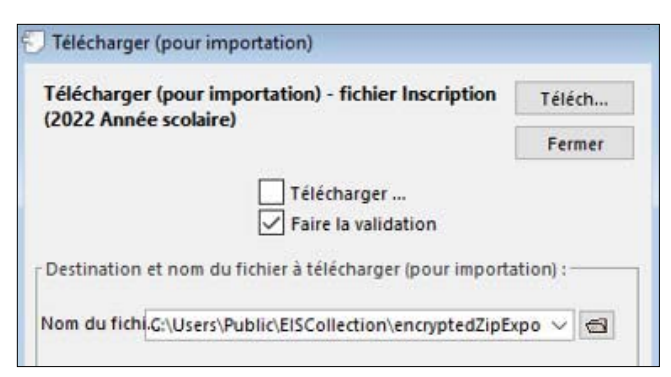

L'année scolaire attendue par le système de collecte de données du RIE est affichée dans la fenêtre d'importation.

**Cases à cocher :** toutes les cases ne s'affichent pas sur toutes les exportations.

**Télécharger... :** cette case s'affiche pour les utilisateurs de la division et permet à la division d'importer une seule école.

Faire la validation : cette case est cochée par défaut et peut être décochée si un fichier doit être importé sans produire de rapport d'erreur. Aucun avertissement ne s'affiche.

#### **2.3.2 Avertissements/messages d'importation**

#### **Import data into 20xx? (Importer les données en 20xx?)**

S'il existe une différence entre l'année scolaire définie sur l'écran des paramètres par défaut et le dossier d'en-tête du fichier d'importation, l'utilisateur est invité à confirmer l'année avant la poursuite de l'importation.

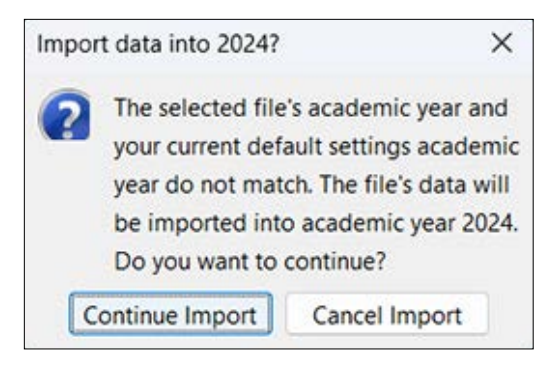

#### **Données déjà existantes**

Si les données de l'élève ou de l'enseignant(e) existent déjà, l'utilisateur sera averti avant l'importation des données.

Dans l'exemple suivant, l'inscription de l'élève sera **ajoutée** et pas écrasée. Il est généralement recommandé de supprimer (éliminer) les données existantes avant de les réimporter. Les autres importations pour lesquelles les données peuvent être dupliquées sont celles du fichier BEF Classe titulaire M-8 (pour l'enseignant[e]), l'inscription aux cours de l'élève et les résultats de l'élève.

<span id="page-9-0"></span>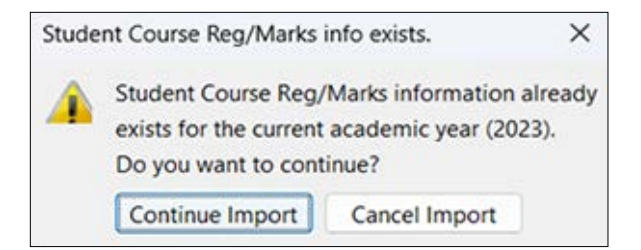

#### **2.3.3 Exportation**

Une fois les erreurs de données corrigées, les utilisateurs peuvent créer un fichier de données en exportant les données hors du système de collecte de données du RIE. Les fichiers de données terminés doivent être envoyés au Ministère. Les dossiers reçus au Ministère sont ajoutés au Réseau informatique d'éducation provincial.

**Conseil :** pour obtenir des instructions sur la façon de soumettre les fichiers de données au Ministère, consultez le document d'instructions d'exportation sur la page Web du système de collecte de données du RIE ([www.edu.gov.mb.ca/m12/eis/index.html\)](http://www.edu.gov.mb.ca/m12/eis/index.html).

Chaque type d'information recueillie par le Ministère possède son propre format d'importation/ exportation.

Pour les élèves, les formats comprennent ce qui suit : inscription, inscription cours, résultats, numéro MET, numéro MET manque et données démographiques.

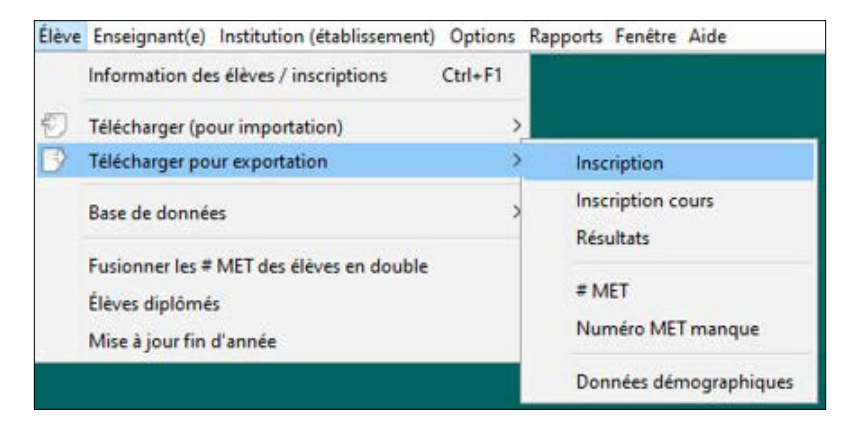

Pour les enseignant(e)s, les formats comprennent : BEF Classe titulaire (M-8) et expérience.

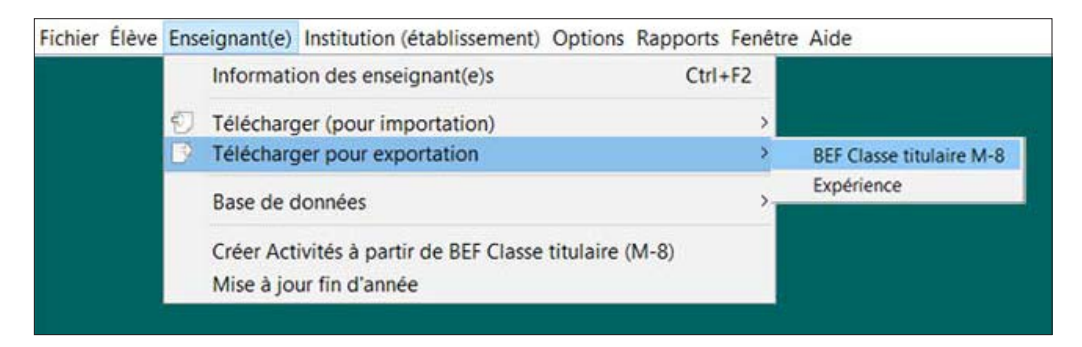

Voici un exemple d'écran d'exportation :

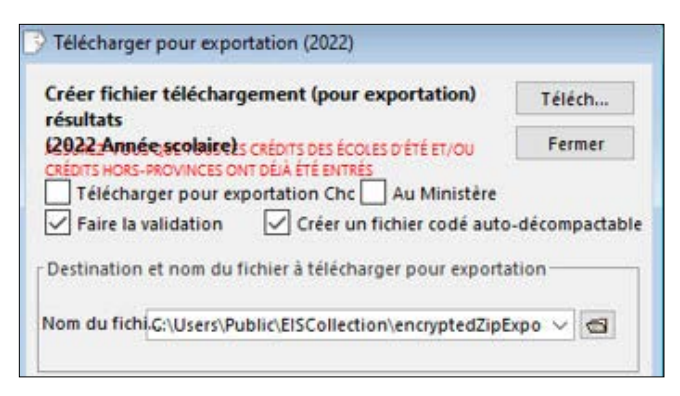

L'**année scolaire** comme elle est définie dans les paramètres par défaut s'affiche. Assurez-vous que l'année scolaire définie dans les paramètres par défaut est correcte pour les données exportées. L'année scolaire est utilisée pour déterminer la version du guide des matières enseignées à utiliser pour les codes et les niveaux de matières validés. Il convient de souligner que les exportations de résultats concernant généralement l'année précédente.

Par exemple, en septembre 2023, les résultats seront reportés à l'année universitaire 2022 puisque c'est l'année où les cours ont été suivis.

**Résultats rouges :** sont affichés sur certains écrans d'exportation pour fournir des rappels et des renseignements supplémentaires.

**Cases à cocher :** toutes les cases ne s'affichent pas sur toutes les exportations.

**Télécharger pour exportation :** cette case s'affiche pour les utilisateurs de la division et permet à la division d'exporter une seule école.

**Choisir école :** cette case s'affiche pour les utilisateurs de la division lors de l'exportation de résultats. Elle permet à la division de faire plusieurs saisies pour les élèves qui redoublent au cours de la même année scolaire (c'est-à-dire le semestre 1 et le semestre 2) sans avoir à attribuer plusieurs crédits.

**Faire la validation :** cette case est cochée par défaut et peut être décochée si un fichier doit être créé sans corriger les dossiers non valides. Ces dossiers non validés **NE DEVRAIENT PAS** être envoyés au Ministère, à moins que le service d'assistance ne le demande.

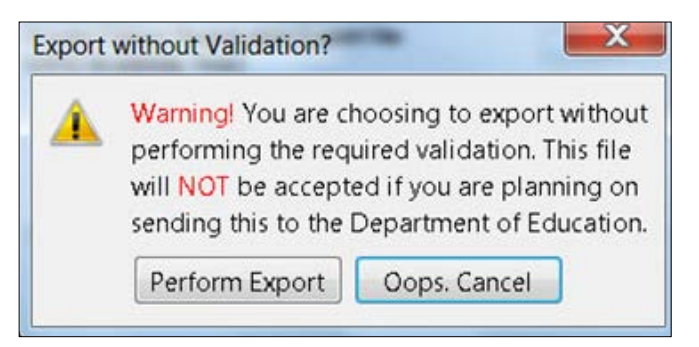

**Créer un fichier codé auto-décompactable :** cette case est cochée par défaut et peut être décochée si un fichier doit être créé sans chiffrement. Par exemple : créer un fichier à importer dans un système de renseignements scolaires.

<span id="page-11-0"></span>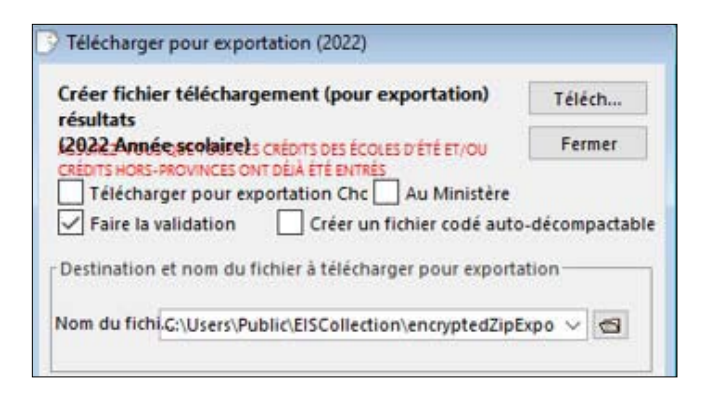

**Remarque :** Il convient de souligner que si la case Créer un fichier codé auto-décompactable n'est pas cochée, le fichier est enregistré dans un **répertoire différent**. Pour le soumettre au Ministère, le fichier doit être un fichier Zip chiffré.

Le bouton **Téléch...** lancera le processus d'exportation.

Le bouton **Fermer** fermera l'écran d'exportation.

#### **2.3.4 Avertissements/messages d'exportation**

#### **Missing MET#'s Found (Numéros MET manquants trouvés)**

L'écran suivant s'affiche après une exportation d'élève si le numéro MET des élèves de la maternelle à la 12<sup>e</sup> année n'est pas saisi. Si vous avez trouvé tous les numéros MET possibles, sélectionnez « Continue export » (Continuer l'exportation). Le rapport de numéro MET manquant est fourni à titre informatif uniquement et n'empêche pas la création du fichier d'exportation.

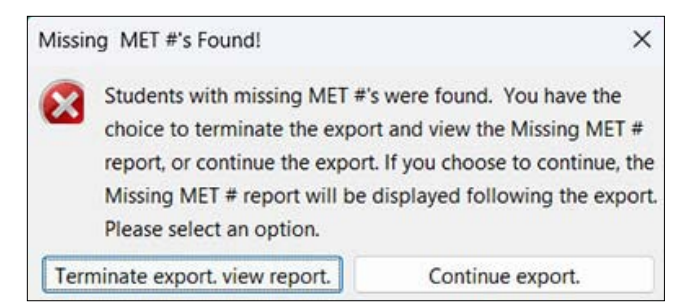

#### **Récapitulatif des résultats/de l'inscription aux cours**

L'écran suivant s'affiche après une exportation de résultats ou d'inscription à un cours pour garantir que tous les résultats et tous les semestres ont été déclarés.

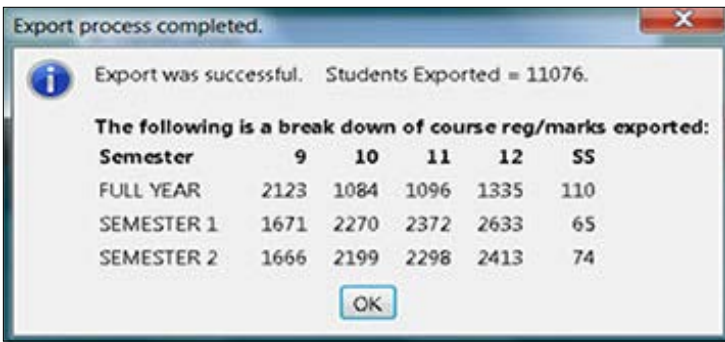

#### **Aucune erreur détectée**

L'invite suivante s'affiche après une exportation réussie. Le message réel variera, mais le nombre d'élèves ou d'enseignant(e)s exportés s'affichera.

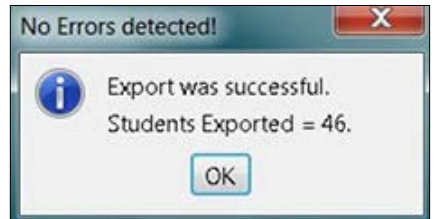

#### **Total des erreurs trouvées**

L'invite suivante s'affiche si des erreurs sont détectées lors de l'exportation. Le rapport répertoriera toutes les erreurs qui doivent être corrigées.

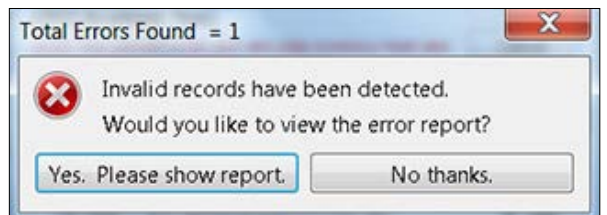

Les erreurs s'afficheront également dans l'onglet **Erreurs**.

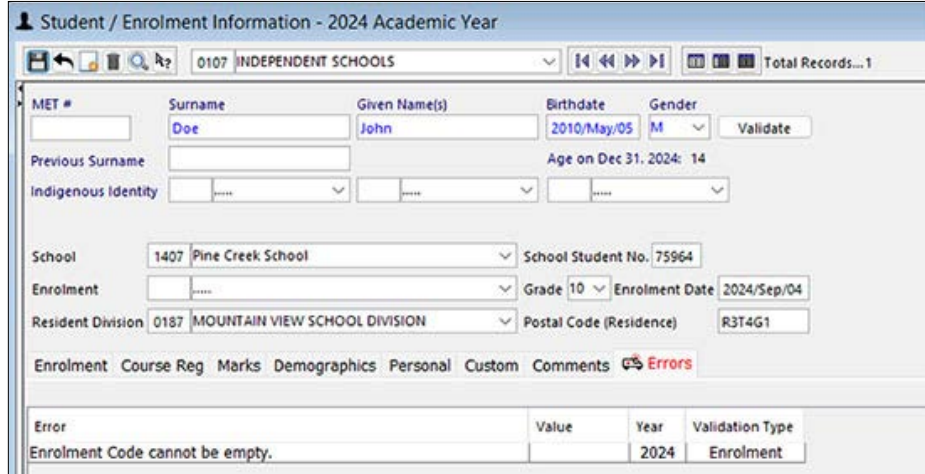

#### **Overwrite existing file? (Écraser le fichier existant?)**

L'invite suivante s'affiche si une copie précédente du fichier existe dans le dossier où le fichier sera enregistré.

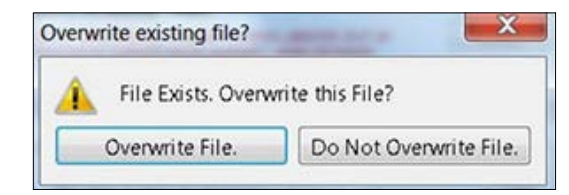

## <span id="page-13-0"></span>**2.4 Fonctions de base de données**

#### **2.4.1 Archives**

Une archive est utilisée pour faire une copie de sauvegarde de la base de données. Les fichiers d'archives se trouvent par défaut dans le sous-répertoire d'archives du système de collecte de données du RIE. Vous pouvez modifier le nom et l'emplacement du fichier d'archive en saisissant un nouveau chemin et un nouveau nom de fichier. Il est recommandé de ne pas enregistrer le fichier d'archive sur le disque dur local.

Une archive devrait toujours être effectuée avant d'apporter des modifications importantes aux données, en particulier si le système de collecte de données du RIE est utilisé comme application **uniquement** pour stocker les données des élèves ou des enseignant(e)s.

L'archivage des données des élèves nécessitera une copie de **TOUTES LES ANNÉES** des données stockées, et pas seulement de l'année scolaire en cours, comme il est défini dans les paramètres par défaut.

Une base de données d'enseignant(e)s ne contient pas de données sur plusieurs années, donc l'archive sauvegardera uniquement les données actuelles.

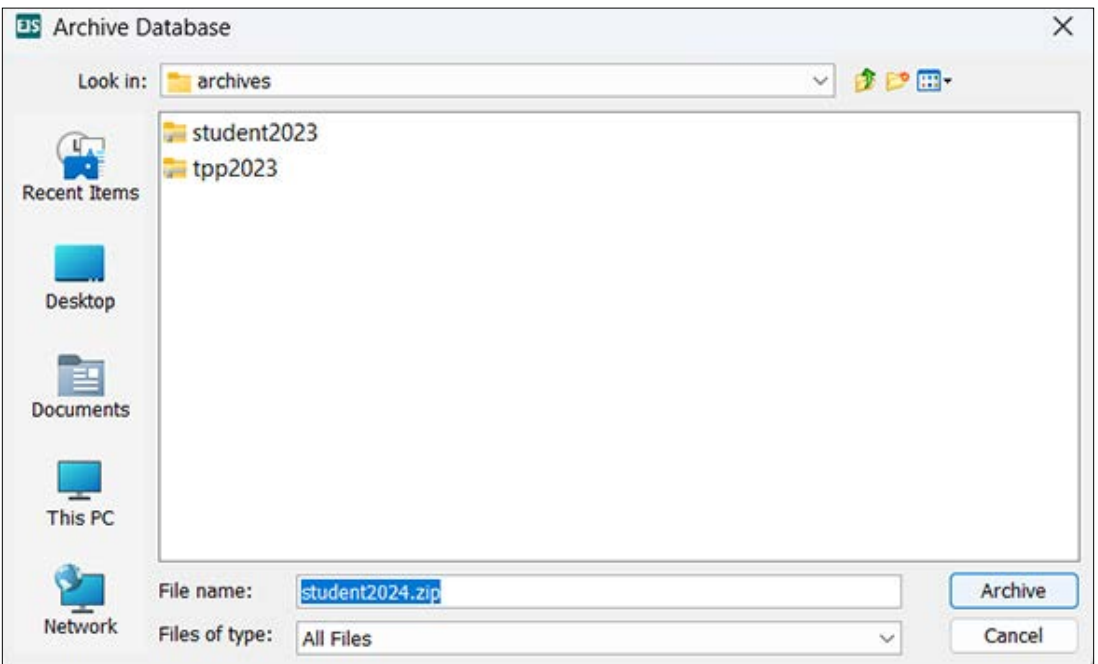

Il est recommandé que le nom du fichier reflète le but de l'archive et la date à laquelle l'archive a été réalisée. L'extension.zip ne doit pas être modifiée.

## <span id="page-14-0"></span>**2.4.2 Remettre en état**

Une restauration vous permettra de charger à nouveau une base de données précédemment archivée dans le système de collecte de données du RIE. Utilisez cette option pour récupérer les données stockées ou revenir à une année universitaire précédente à des fins de création de rapports ou de vérification des données.

Il est recommandé d'archiver les données actuelles avant de restaurer les anciennes données.

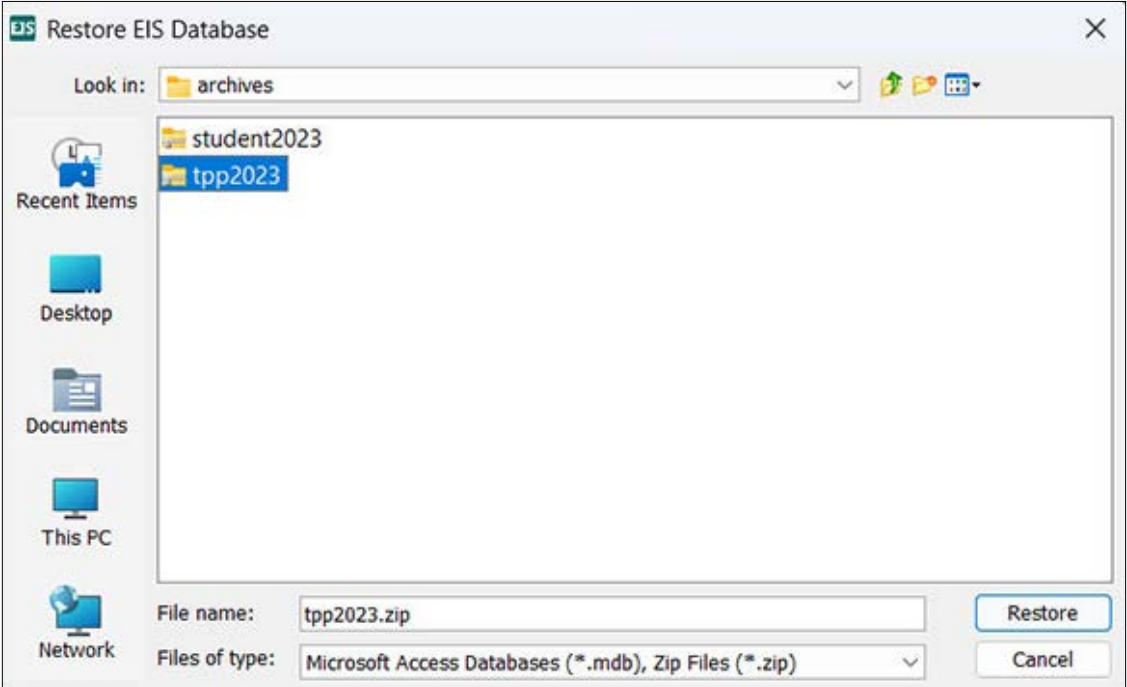

Parce qu'une restauration est destructrice (toutes les données actuelles sont écrasées), un message d'avertissement s'affiche.

Ceci est l'avertissement relatif à la restauration des données des enseignant(e)s.

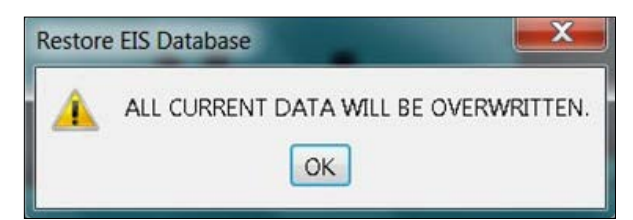

Ceci est l'avertissement relatif à la restauration des données des élèves.

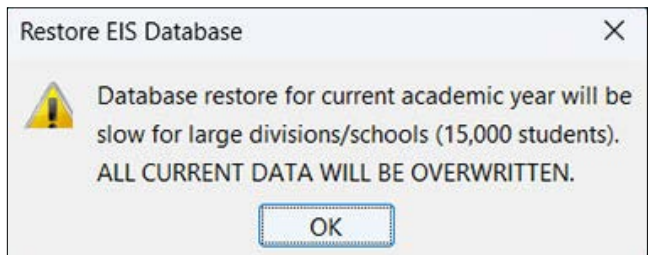

## <span id="page-15-0"></span>**2.4.3 Élimination**

Une élimination peut supprimer la totalité de la base de données des élèves ou des enseignant(e)s ou seulement une partie, comme :

- une école donnée ou toutes les écoles;
- une année scolaire donnée ou toutes les années (élèves uniquement, les enseignant(e)s ne sont concerné(e)s que par les données de l'année en cours);
- uniquement les résultats des élèves **et** les données d'inscription aux cours;
- uniquement les élèves dont le motif de départ est « Diplômé »;
- uniquement les données sur l'expérience des enseignant(e)s;
- uniquement les données BEF Classe titulaire M-8 (pour les enseignant[e]s).

**Remarque :** une fois l'élimination effectuée, les données sont **supprimées et ne peuvent être restaurées**, sauf si un fichier d'archive existe. Pour cette raison, nous vous recommandons de créer un fichier d'archive avant d'éliminer les données.

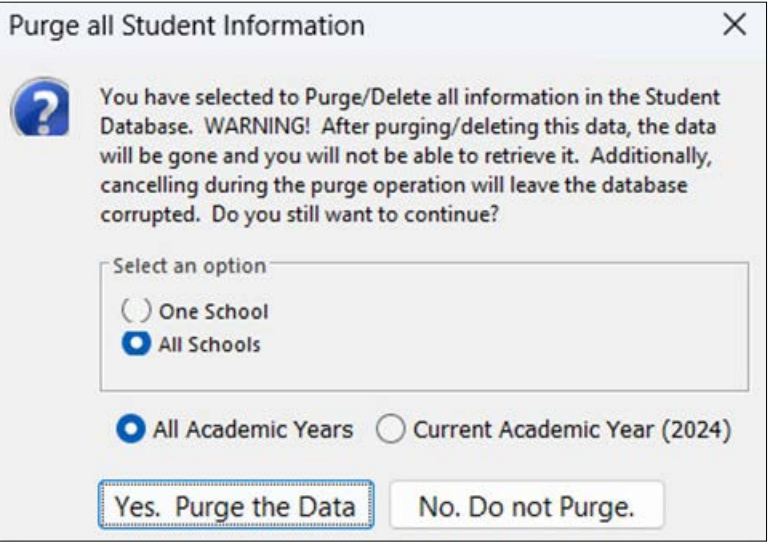

## <span id="page-16-0"></span>**2.5 Menu Élève**

L'écran Information des élèves contient toutes les données pertinentes concernant l'inscription des élèves, l'inscription aux cours, les résultats et les données démographiques. La section Élève contient également des éléments de menu permettant d'indiquer le diplôme de l'élève et de mettre à jour les données sur les élèves à la fin de l'année.

#### **2.5.1 Écran Information des élèves**

Cet écran est l'endroit où s'effectue toute la saisie des données concernant les élèves. Les champs de données dans la partie supérieure de l'écran font partie de toutes les importations et exportations ministérielles et doivent être remplis aussi précisément que possible.

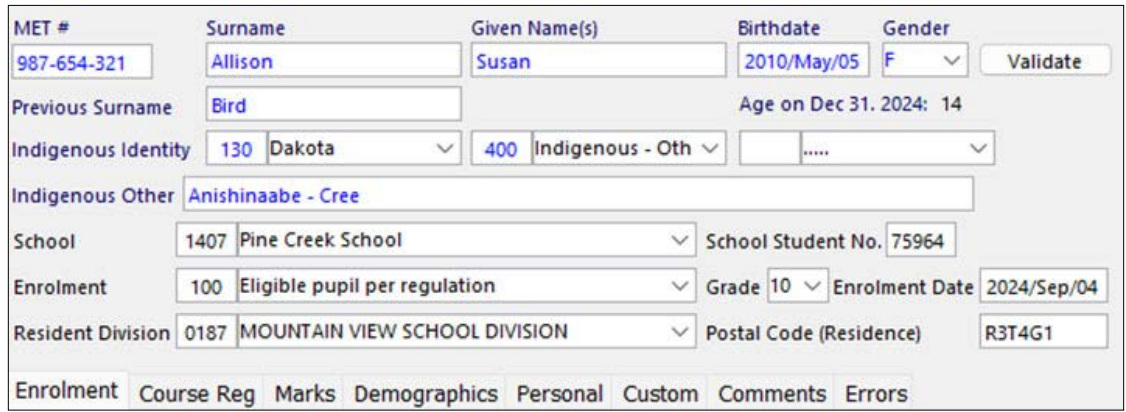

Le bouton « **Valider** » appliquera les règles de validation aux données de l'onglet sélectionné.

#### **Onglet Inscription**

Les renseignements sur les inscriptions sont communiqués par toutes les écoles indépendantes publiques et financées. Les données d'inscription peuvent être importées à partir d'un logiciel d'administration scolaire ou saisies manuellement dans le système de collecte de données du RIE. Saisissez les modifications, corrections et mises à jour avant la création du dossier d'inscription final.

Les questions relatives aux exigences d'inscription, aux codes et aux définitions devraient être adressées au bureau de votre division locale; il est également possible de consulter le livret Public Schools Enrolment and Categorical Grants Reporting Booklet, disponible sur le site Web suivant : [edu.gov.mb.ca/m12/frpub/stat/comm\\_donnees/index.html.](http://edu.gov.mb.ca/m12/frpub/stat/comm_donnees/index.html)

#### **Onglet pour les écoles et divisions publiques et les écoles indépendantes**

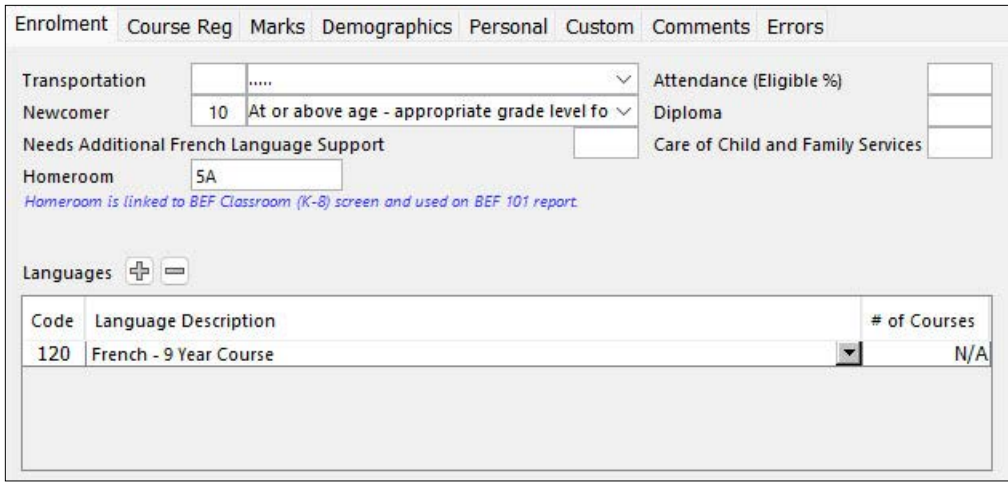

**Remarque :** tous les champs ne sont pas obligatoires pour tous les élèves.

**Onglet pour les écoles des Premières Nations** (il convient de souligner que les renseignements sur les inscriptions ne sont **PAS** recueillis)

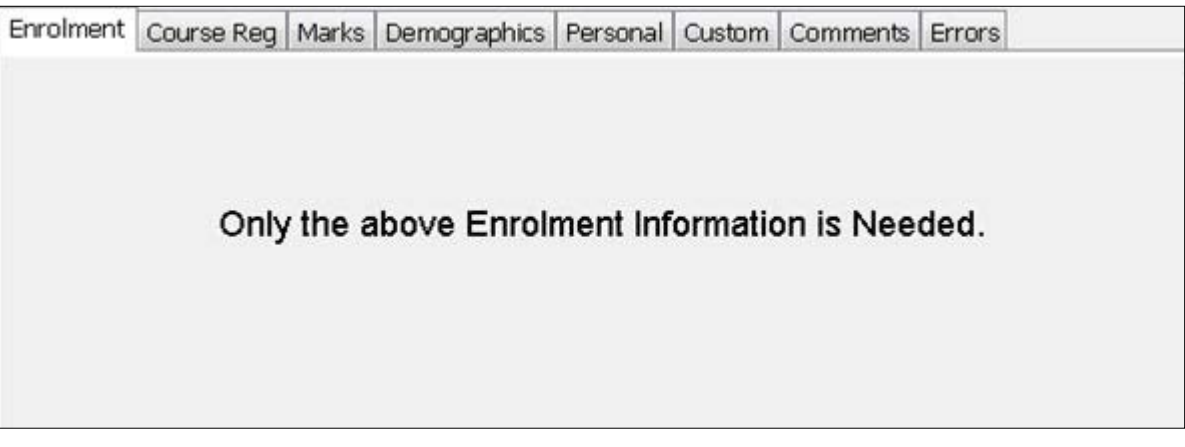

**Onglet pour les centres d'apprentissage pour adultes** (il convient de souligner que les renseignements d'inscription ne sont **PAS** recueillis)

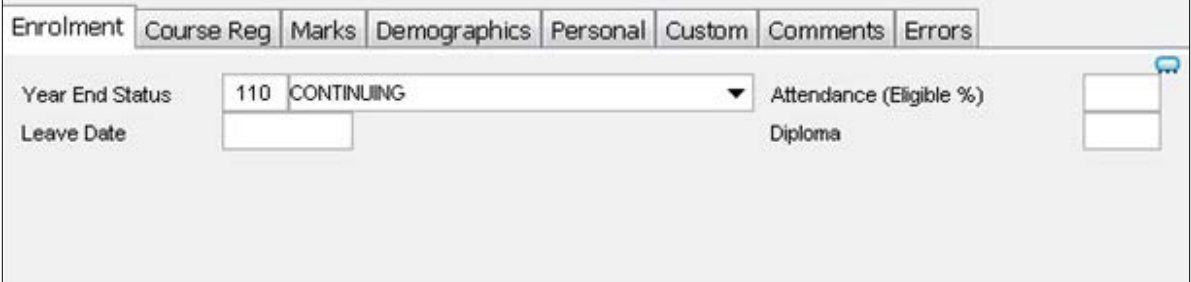

#### **Onglet Inscription cours**

Les inscriptions aux cours doivent être recueillies pour tous les anciens élèves de toutes les écoles publiques et indépendantes financées de la 9<sup>e</sup> à la 12<sup>e</sup> année.

- Les cours saisis dans cet onglet s'affichent également dans l'onglet Résultats.
- Le numéro de PSP peut rester nul pour le semestre 2 si l'enseignant(e) n'a pas été affecté(e).

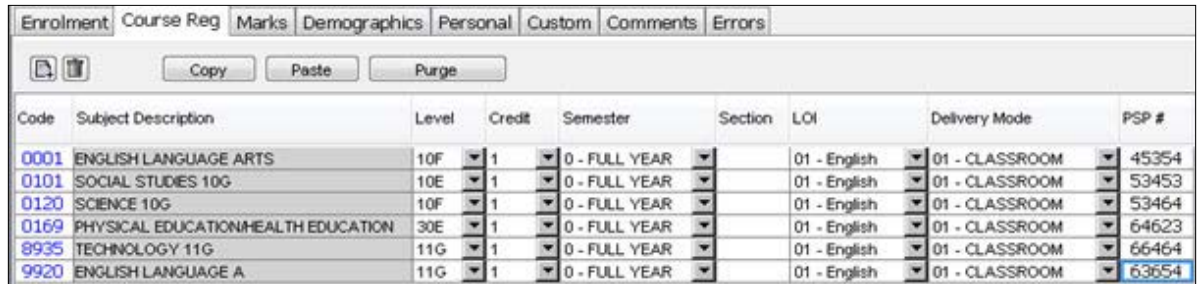

#### **Onglet Résultats**

Les résultats des élèves doivent être recueillis pour tous les anciens élèves de la 9e à la 12e année.

- Tous les cours suivis par un élève doivent être signalés, y compris les échecs et les cours redoublés.
- Le champ Statut de fin d'année est obligatoire pour tous les élèves. Veuillez-vous assurer qu'il est correctement configuré pour les élèves diplômés.

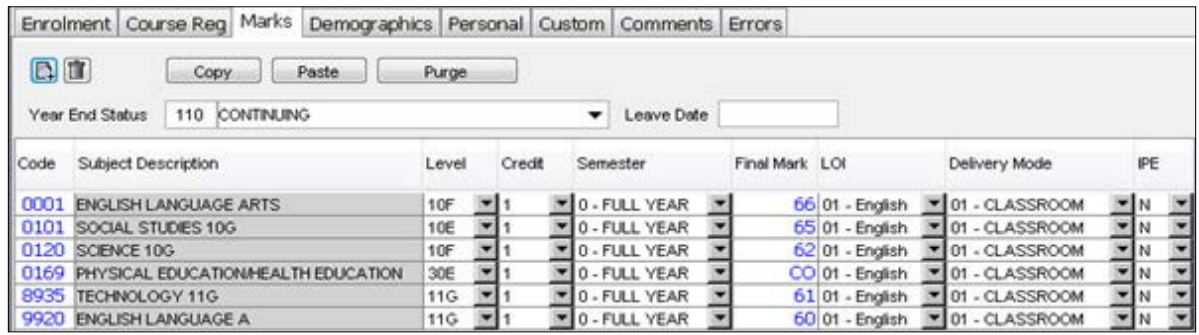

#### **Onglet Données démographiques**

Le statut de fin d'année et la date de départ sont les seuls champs de cet onglet. Ces deux champs s'affichent également dans l'onglet Résultats. Quel que soit l'onglet dans lequel les données sont saisies, les deux onglets afficheront les données.

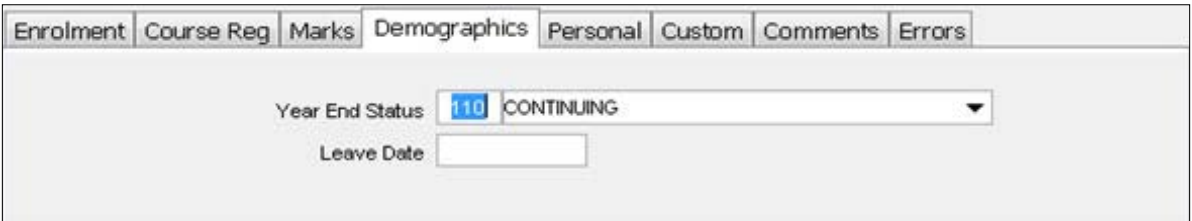

#### **Onglets Personnel/Champs spéciaux/Commentaires**

Ces données ne sont pas recueillies par le Ministère et ne doivent pas être remplies. Les écoles et les divisions peuvent choisir de saisir leurs propres données sur ces écrans. Le but de ces écrans est de fournir aux écoles et aux divisions qui utilisent le système de collecte de données du RIE comme principal système de renseignements sur les élèves un endroit pour stocker des renseignements supplémentaires.

#### **Onglet Personnel**

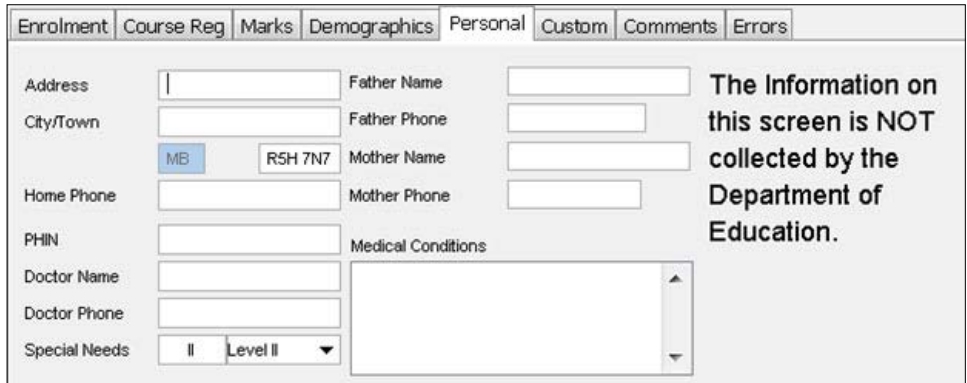

#### **Onglet Champs spéciaux**

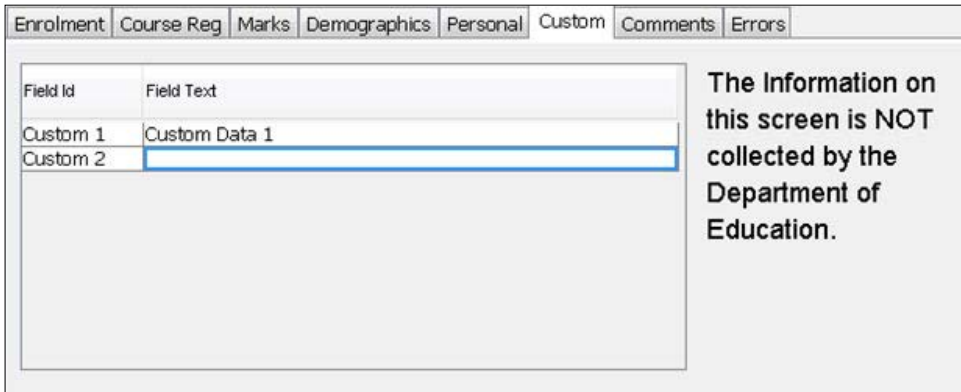

#### **Onglet Commentaires**

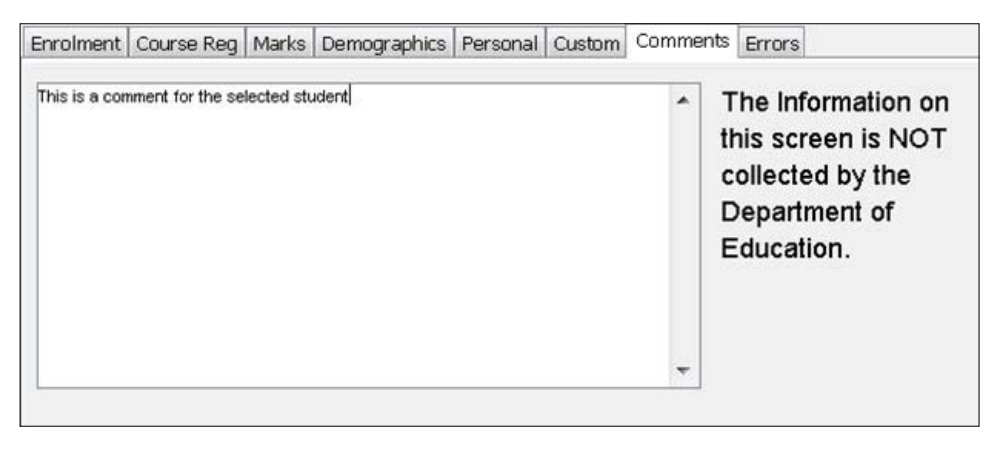

#### **Onglet Erreurs**

Une liste des données non valides saisies à l'écran d'information de l'élève ainsi qu'une explication des erreurs. Celle-ci peut être visualisée après avoir effectué une importation/exportation ou validé les données en utilisant le bouton « Valider ».

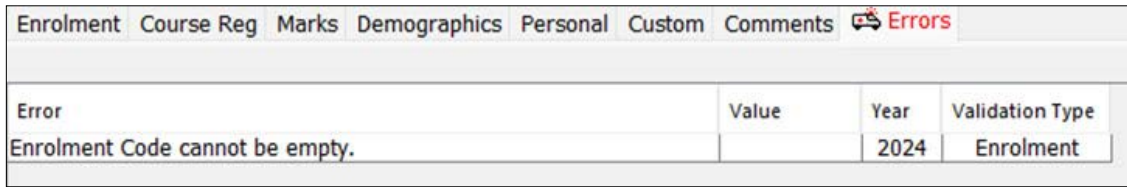

Si le bouton « Valider » est utilisé lorsque l'onglet Erreurs s'affiche, l'invite suivante s'affiche. Sélectionnez le type de validation, puis appuyez sur OK.

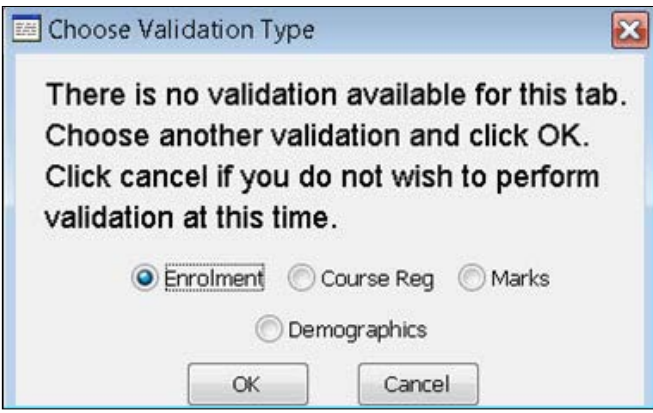

## <span id="page-21-0"></span>**2.5.2 Fusionner les numéros MET des élèves en double**

Cet écran est utilisé pour fusionner deux numéros MET en double d'un élève en un seul dossier. Cela peut se produire lorsque les données sont importées sans éliminer les données des années précédentes ou lorsque plusieurs écoles sont importées.

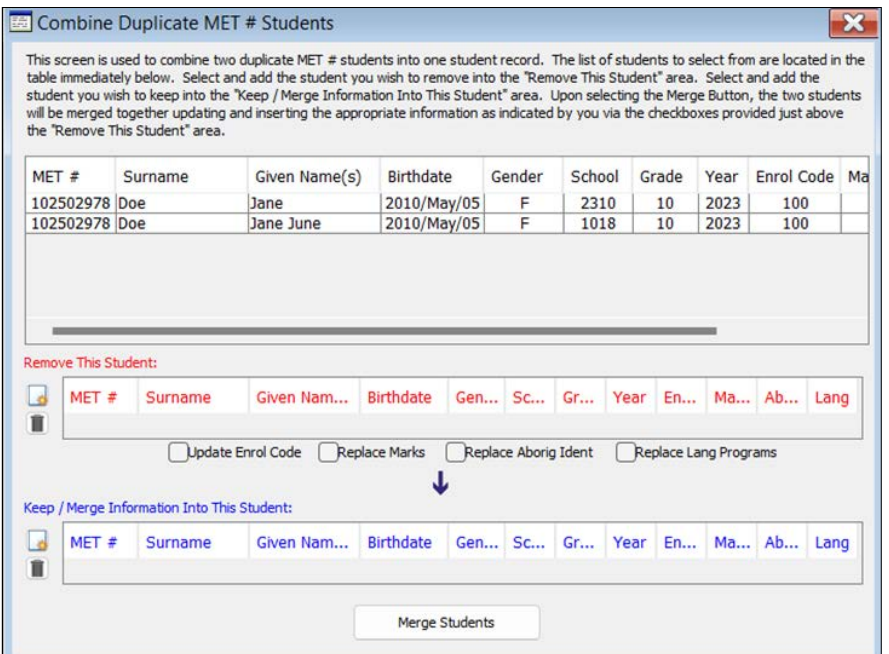

Une fois que les numéros MET en double d'élèves sont reconnus par le système de collecte de données du RIE (par validation lors de l'exportation/importation), cet écran peut être utilisé pour fusionner les dossiers des élèves en un seul dossier.

- 1. Valider les données lors de l'exportation/l'importation. Cela permettra au système de collecte de données du RIE de reconnaître qu'il existe des dossiers avec un numéro MET en double.
- 2. La liste des élèves à sélectionner se trouve dans la première section de l'écran. Sélectionnez les dossiers que vous souhaitez inclure dans les sections « Remove This Student » (Supprimer cet élève) ou « Keep/Merge Information into This Student » (Conserver/fusionner les données de cet élève).
- 3. Sélectionnez et ajoutez un élève que vous souhaitez supprimer dans la section « Remove This Student » (Supprimer cet élève).
- 4. Sélectionnez et ajoutez un élève que vous souhaitez conserver dans la section « Keep/Merge Information Into This Student » (Conserver/fusionner les renseignements de cet élève).
- 5. Sélectionnez les données que vous souhaitez mettre à jour/remplacer à l'aide des cases à cocher situées sous la section « Remove This Student » (Supprimer cet élève).
- 6. Si, à tout moment, vous souhaitez supprimer un élève des sections « Remove This Student » (Supprimer cet élève) ou « Keep/Merge Information into This Student » (Conserver/fusionner les renseignements de cet élève), cliquez simplement sur l'icône de suppression de l'élève; le dossier sera replacé dans la section List of students (Liste des élèves).
- 7. Cliquez sur le bouton « Merge Students » (Fusionner les élèves).
- 8. Le processus d'adoption est maintenant terminé.

## <span id="page-22-0"></span>**2.5.3 Étudiants de deuxième cycle**

Cette option définira le statut de fin d'année de tous les élèves d'un niveau donné sur le statut de fin d'année sélectionné. La date de congé sera mise à jour à la date saisie dans le champ de date d'obtention du diplôme.

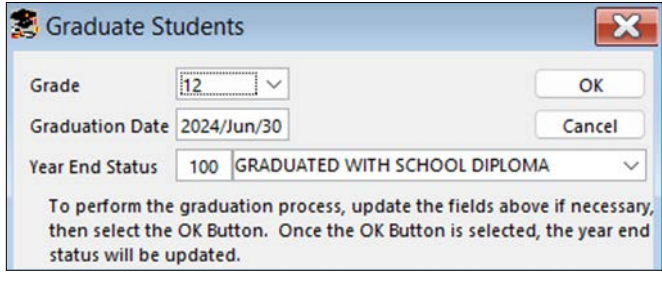

## <span id="page-23-0"></span>**2.5.4 Mise à jour fin d'année**

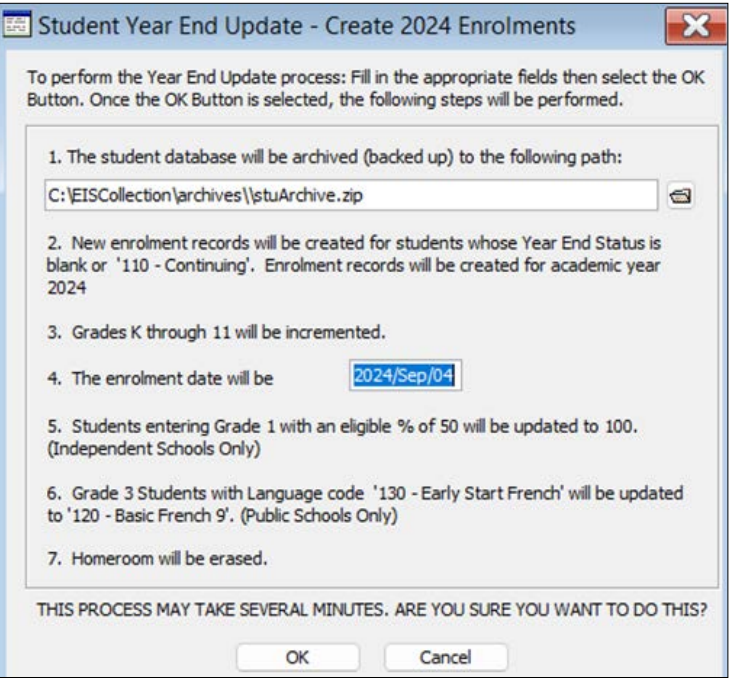

La mise à jour de fin d'année préparera la base de données des élèves pour la nouvelle année scolaire des manières suivantes :

- Archivage des données actuelles.
- Augmentation de l'année scolaire.
- Création de nouveaux dossiers d'inscription pour les élèves dont le statut de fin d'année est vide ou « 110- Continuing » (110 – Continuation).
- $\bullet$  Augmentation des niveaux, de la maternelle à la 11<sup>e</sup> année.
- Mise à jour de la date d'inscription à la date saisie dans les paramètres par défaut.
- Les élèves indépendants passant de la maternelle à la 1re année verront le pourcentage admissible passer de 50 à 100.
- $\bullet$  Le code de langue des élèves de 3ª année passera de « 130-Français pour jeunes débutants » à « 120- Basic French 9 Year Program » (120-Français de base, programme en neuf ans).
- Effacement du champ Classe tit.

**Remarque :** cette fonction ne devrait être utilisée que si le système de collecte de données du RIE est utilisé comme application principale de l'école pour stocker les renseignements sur les élèves. Cette fonction évitera aux écoles d'avoir à saisir manuellement les élèves dans le système de collecte de données du RIE au cours de l'année scolaire suivante.

## <span id="page-24-0"></span>**2.6 Menu Enseignant(e)**

La section Information des enseignant(e)s contient des renseignements relatifs aux enseignant(e)s, y compris le fichier BEF Classe titulaire M-8, l'expérience et l'emploi. La section contient également l'élément de menu permettant d'effectuer la mise à jour de fin d'année des enseignant(e)s.

#### **2.6.1 Information des enseignant(e)s**

Cet écran est l'endroit où s'effectue toute la saisie des données concernant l'information des enseignant(e)s. Les champs de données en haut de l'écran font partie de toutes les importations et exportations du Ministère

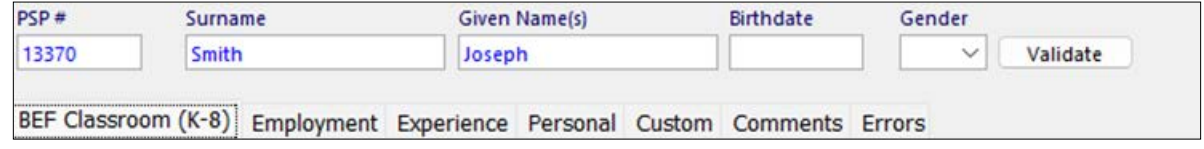

Le bouton **Valider** appliquera les règles de validation aux données de l'onglet sélectionné.

#### **BEF Classe titulaire (M-8)**

Toutes les écoles publiques ou indépendantes enseignant le français (cours de français dans le cadre du programme anglais, écoles françaises ou d'immersion française) déclarent les responsabilités dans la classe titulaire de chaque enseignant(e) ou personnel professionnel qui enseigne aux élèves *de la maternelle à la 8<sup>e</sup> année*. Une personne enseignant le même cours à plus d'une classe aurait un dossier pour chaque combinaison classe titulaire/niveau.

Pour des renseignements plus détaillés sur la façon de remplir cet onglet, consultez le document *Saisie des données pour les classes du BEF* disponible sur la page Web du système de collecte de données du RIE ([www.edu.gov.mb.ca/m12/eis/index.html\)](https://www.edu.gov.mb.ca/m12/eis/index.html).

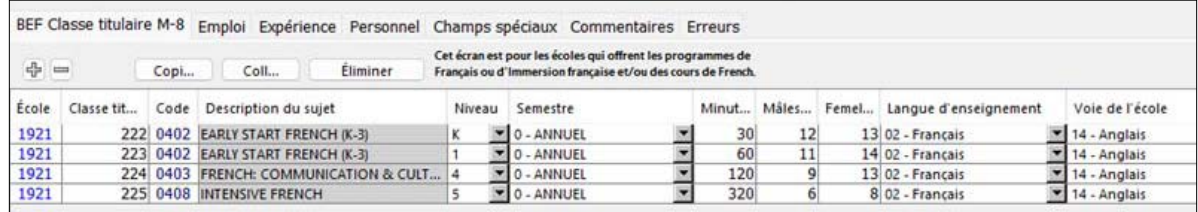

#### **Emploi**

L'onglet Emploi peut être utilisé par les bureaux de division pour saisir des données sur le contrat et le poste des enseignant(e)s.

La section Contrat fournit des renseignements de base concernant la relation de travail de l'individu avec la division.

La section Position (Poste) fournit des renseignements concernant les postes actuels d'une personne au sein des écoles. Si un dossier existe dans la section Position (Poste), un dossier de contrat correspondant doit également exister.

**Remarque :** La saisie des renseignements dans cet onglet est facultative, il n'est pas nécessaire d'utiliser le système de collecte de données du RIE pour soumettre des données sur l'emploi des enseignant(e)s au Ministère.

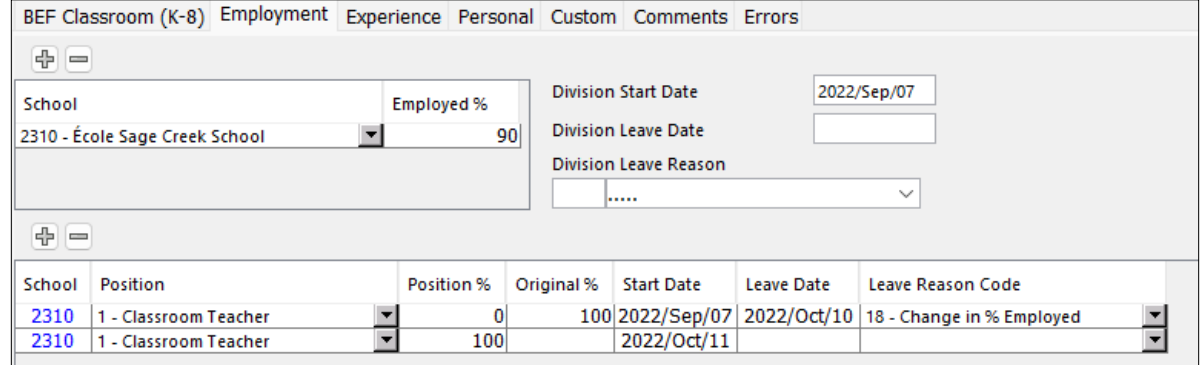

#### **Expérience**

L'onglet Expérience est l'endroit où sont saisis les renseignements relatifs au nombre de jours pendant lesquels un(e) enseignant(e) a enseigné en classe.

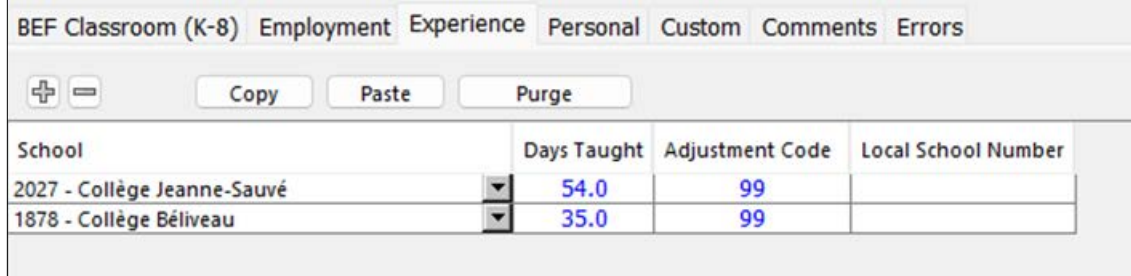

**Astuce :** il n'existe que deux codes d'ajustement applicables, 2 et 99.

#### **Personnel**

L'emploi de cet onglet est facultatif.

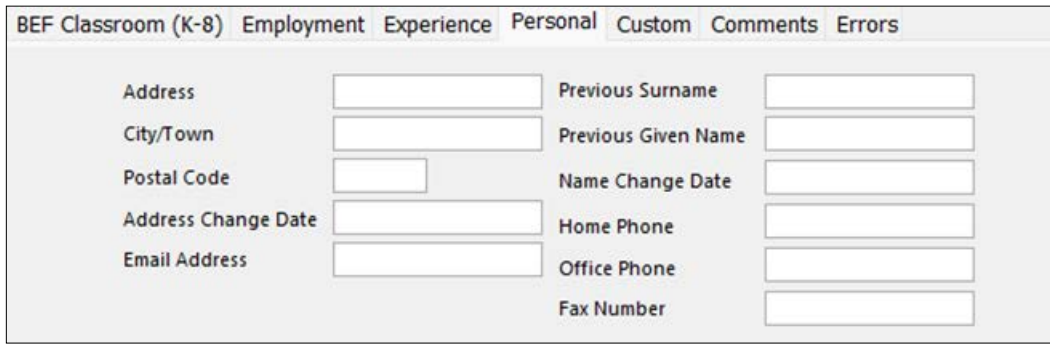

#### **Champs spéciaux/Commentaires**

Ces données ne sont pas recueillies par le Ministère et ne doivent pas être remplies. Les écoles et les divisions peuvent choisir de saisir leurs propres données sur ces écrans.

#### **Onglet Champs spéciaux**

![](_page_26_Picture_44.jpeg)

#### **Onglet Commentaires**

![](_page_26_Picture_45.jpeg)

#### <span id="page-27-0"></span>**Erreurs**

Une liste des données non valides saisies à l'écran d'information de l'enseignant(e) ainsi qu'une explication de l'erreur. Celle-ci peut être visualisée après avoir effectué une importation/exportation ou validé les données en utilisant le bouton « Valider ».

![](_page_27_Picture_89.jpeg)

Si le bouton « Valider » est utilisé lorsque l'onglet Erreurs s'affiche, l'invite suivante s'affiche. Sélectionnez le type de validation, puis appuyez sur OK.

![](_page_27_Picture_90.jpeg)

#### **2.6.2 Mise à jour fin d'année**

![](_page_27_Picture_7.jpeg)

Cela préparera la base de données des enseignant(e)s pour la nouvelle année scolaire en :

- produisant un rapport de statut de fin d'année (tous les enseignants et toutes les enseignantes à supprimer sont répertoriés);
- faisant l'archive des données actuelles;
- supprimant les enseignant(e)s avec des dates de départ de division;
- supprimant les postes d'enseignant(e)s avec des dates de départ.

## <span id="page-28-0"></span>**2.7 Menu Institution (établissement)**

En fonction des paramètres par défaut de « RIE utilisé pour », les renseignements sur les écrans suivants diffèrent.

#### **2.7.1 Renseignements sur la division**

Les bureaux de division peuvent modifier toute information incorrecte. Les écoles ne pourront consulter que les renseignements de leur bureau de division.

![](_page_28_Picture_82.jpeg)

Tout changement d'information doit être signalé au Ministère. Les modifications non signalées au Ministère seront écrasées à chaque fois que le système de collecte de données du RIE est installé ou mis à jour.

**Conseil :** les changements apportés aux renseignements sur la division ou l'école devraient être signalés à la Direction des services d'administration scolaire.

#### **2.7.2 Renseignements sur l'école**

Les bureaux de division peuvent choisir quelle école afficher dans la fenêtre d'affichage sous forme de liste. Les écoles ne verront que leurs propres renseignements.

![](_page_28_Picture_83.jpeg)

Tout changement d'information doit être signalé au Ministère. Les modifications non signalées au Ministère seront écrasées chaque fois que le système de collecte de données du RIE est installé ou mis à jour.

![](_page_29_Picture_52.jpeg)

#### **School Session (Session scolaire)**

Cet onglet répertorie les différentes sessions proposées par l'école.

Les données incorrectes devraient être signalées à la Direction des services d'administration scolaire.

![](_page_29_Picture_53.jpeg)

#### **Voie de l'école**

Cet onglet répertorie les différents programmes/voies proposés par l'école.

Les données incorrectes devraient être signalées à la Direction des services d'administration scolaire.

![](_page_29_Picture_54.jpeg)

#### **Erreurs**

Les erreurs liées aux renseignements sur l'école saisis dans le système seront répertoriées dans l'onglet Erreurs.

![](_page_29_Picture_55.jpeg)

## <span id="page-30-0"></span>**2.8 Menu des rapports**

Tous les rapports du système de collecte de données du RIE ont été créés avec *Crystal Reports*. Les rapports sont classés dans des domaines précis.

Tous les rapports contenant l'icône  $\Box$  devant la liste doivent être envoyés dans le domaine précisé du Ministère/de l'organisation. Si un rapport de la Direction du financement de l'éducation contient cette icône, le rapport doit alors être envoyé à la Direction du financement de l'éducation.

#### **Rapport sur les élèves**

![](_page_30_Picture_51.jpeg)

#### **Rapports sur les enseignant(e)s**

![](_page_30_Picture_52.jpeg)

## **Rapports d'erreur**

![](_page_31_Picture_23.jpeg)

## **Branche de financement de l'éducation – Rapports sur les écoles publiques et les divisions**

![](_page_31_Picture_24.jpeg)

#### **Branche de financement de l'éducation – Rapports sur les écoles indépendantes**

![](_page_32_Picture_28.jpeg)

#### **Bureau de l'éducation française (BEF) – Rapports sur les écoles publiques/les divisions**

![](_page_32_Picture_29.jpeg)

#### **Bureau de l'éducation française (BEF) – Rapports sur les écoles indépendantes**

![](_page_32_Picture_30.jpeg)

## **Brevet d'enseignant(e)/dossiers des élèves**

![](_page_33_Picture_28.jpeg)

## **Division des programmes scolaires – Rapports sur les diplômés**

![](_page_33_Picture_29.jpeg)

#### **Référence**

![](_page_33_Picture_30.jpeg)

## <span id="page-34-0"></span>**2.8.1 Critères de rapport**

Une division aura la possibilité de produire un rapport pour une seule école ou pour toutes les écoles. Certains rapports permettront d'imprimer le rapport sur des pages distinctes en fonction du titre; l'exemple suivant imprimera une nouvelle page pour chaque niveau.

![](_page_34_Picture_68.jpeg)

#### **2.8.2 Options d'impression**

Les boutons suivants s'affichent sur chaque rapport :

![](_page_34_Picture_69.jpeg)

De gauche à droite, les boutons sont les suivants :

Export report (Exporter le rapport) : les rapports peuvent être exportés dans divers formats. Les plus couramment utilisés sont les suivants :

• **PDF** (il convient de souligner que la plage de pages ne correspond **PAS** par défaut à toutes les pages).

![](_page_34_Picture_70.jpeg)

• **Excel**

![](_page_35_Picture_2.jpeg)

• **CSV** (valeurs séparées par une virgule).

![](_page_35_Picture_43.jpeg)

**Print report (Imprimer le rapport) :** (la fenêtre d'option d'impression standard s'affiche).

![](_page_36_Picture_55.jpeg)

**Show/hide group tree (Afficher/masquer l'arborescence du groupe) :** si un rapport a été « groupé », chaque titre du groupe peut être développé ou masqué.

![](_page_36_Figure_4.jpeg)

**Stop (Arrêter) :** arrête la création du rapport.

**Refresh Data (Actualiser les données) :** recrée le rapport.

**Go to first page (Aller à la première page) :** affiche la première page du rapport.

**Go to previous page (Aller à la page précédente) :** affiche la page précédente du rapport.

**Go to next page (Aller à la page suivante) :** affiche la page suivante du rapport.

**Go to last page (Aller à la dernière page) :** affiche la dernière page du rapport.

**Current page number (Numéro de page actuel) :** affiche le numéro de page actuel.

Last page number (Numéro de la dernière page) : affiche le nombre total de pages dans le rapport.

Search text (Chercher du texte) : permet à l'utilisateur de rechercher un texte précis dans le rapport.

![](_page_37_Picture_67.jpeg)

**Magnification factor (Facteur d'agrandissement) :** modifie la taille d'affichage du rapport.

![](_page_37_Picture_68.jpeg)

## <span id="page-38-0"></span>**2.9 Menu d'options**

## **2.9.1 Écran des paramètres par défaut**

L'écran des paramètres par défaut est utilisé pour indiquer votre bureau et définir les paramètres par défaut pour la saisie automatique des données.

![](_page_38_Picture_87.jpeg)

#### **2.9.2 RIE utilisé pour**

En fonction de l'établissement d'enseignement utilisant l'application, l'entrée appropriée doit être sélectionnée. Le type d'établissement choisi déterminera le nom du champ où l'école ou la division est identifiée.

#### **2.9.3 Année scolaire**

Il s'agit de l'année scolaire qui sera utilisée dans l'application. *L'année scolaire est utilisée pour les calculs de l'âge des élèves et elle permet de déterminer quelle version du Guide des matières enseignées doit être utilisée pour l'enregistrement des données relatives à l'inscription aux cours, aux résultats.*

L'année scolaire est définie comme le début de l'année scolaire. L'année scolaire 2023-2024 serait 2023.

**Remarque :** Le système de collecte de données du RIE peut conserver plusieurs années de données sur les élèves; en modifiant ce champ, vous pourrez consulter les données qui auraient pu être entrées dans le système au cours d'années antérieures.

## <span id="page-39-0"></span>**2.9.4 Date d'inscription**

Le premier jour de la nouvelle année scolaire; la date dans ce champ sera automatiquement inscrite sur tous les nouveaux dossiers des élèves dans le champ « Date d'inscription » sur l'écran d'inscription de l'élève.

#### **2.9.5 Langue d'enseignement**

Le paramètre de langue d'enseignement est la langue dans laquelle un cours particulier a été enseigné. La langue d'enseignement sélectionnée ici sera la langue par défaut pour tous les nouveaux dossiers dans les onglets de résultats des élèves, d'inscription aux cours des élèves et BEF Classe titulaire M-8 (pour les enseignant[e]s).

#### **2.9.6 Semestre**

Il s'agit du semestre durant lequel la matière est enseignée. Le semestre sélectionné pour tous les nouveaux dossiers sera la valeur par défaut pour les résultats de l'élève, l'inscription aux cours des élèves et le fichier BEF Classe titulaire M-8 (pour les enseignant[e]s).

#### **2.9.7 Mode de livraison**

Il s'agit du mode de livraison utilisé pour les cours donnés aux élèves. Ce mode de livraison sera le mode par défaut pour les dossiers de nouvelles inscriptions aux cours/de résultats.

#### **2.9.8 Programme enseignant(e)**

Le programme enseignant(e) résume le type de voie qui est utilisée à l'école. Le programme enseignant(e) deviendra la valeur par défaut dans l'écran des activités des enseignant(e)s.

**Remarque :** l'écran des activités de l'enseignant(e) n'est pas disponible, car les données ne sont plus recueillies.

#### **2.9.9 Voie de l'école**

La voie de l'école correspond au programme de langue qui est utilisé à l'école. La voie de l'école sélectionnée ici deviendra la valeur par défaut dans l'écran BEF Classe titulaire M-8 (pour les enseignant[e]s).

#### **2.9.10 Mise à jour de fin du mois… [des enseignant(e)s – année]**

Ce paramètre permet de définir l'année d'exécution du rapport « Mise à jour de fin de mois » (accessible sous l'élément de menu Brevets d'enseignant[e]s et dossier des élèves). Ainsi, si vous devez exécuter un rapport « Mise à jour de fin de mois » pour septembre 2023, vous devez sélectionner l'année 2023 dans ce champ.

**Remarque :** les champs Mise à jour de fin de mois ne sont applicables que si le système de collecte de données du RIE est utilisé pour soumettre des renseignements sur l'emploi des enseignant(e)s au Ministère.

## <span id="page-40-0"></span>**2.9.11 Mise à jour de fin de mois des… [enseignant(e)s – mois]**

Ce paramètre permet de définir le mois d'exécution du rapport « Mise à jour de fin de mois » (accessible sous l'élément de menu Brevets d'enseignant[e]s/dossier des élèves). Ainsi, si vous devez exécuter un rapport « Mise à jour de fin de mois » pour décembre, vous devez sélectionner le mois de décembre dans ce champ.

#### **2.9.12 Autre**

Le bouton « Autre » vous dirige vers d'autres options qui déterminent l'apparence et le comportement de l'application.

![](_page_40_Picture_92.jpeg)

**Présentation :** Ce champ vous permet de définir l'apparence et la couleur des écrans et des menus. La valeur définie par défaut est « Windows ».

**Exporter grandeur… et Erreur – grandeur… :** Ces champs vous permettent de connaître la taille de la mémoire tampon utilisée par l'application (pour éviter un débordement de la capacité des piles). Si des erreurs de mémoire surviennent, la taille de la mémoire tampon sera augmentée. Ce paramètre **NE DEVRAIT PAS** être modifié, sauf sur les directives du service de dépannage du système de collecte de données du RIE.

**Option Desktop Background (Arrière-plan) :** Arrière-plan application**.**

**Centered (Centré) :** centre l'image d'arrière-plan.

**Tiled (En mosaïque) :** donne un aspect de mosaïque à l'image d'arrière-plan. Pour l'aspect de mosaïque, l'image devrait être petite.

## <span id="page-41-0"></span>**2.9.13 Champs spéciaux**

Les onglets spéciaux des élèves et des enseignant(e)s proposent des champs définis par l'utilisateur à utiliser au sein de l'école et des bureaux de division.

![](_page_41_Picture_64.jpeg)

Pour définir un nouveau champ spécial,

- **•** sélectionnez l'icône du nouveau dossier  $\mathbb{R}$ .
- Saisissez le nom du champ dans la colonne « Defined As » (Défini comme).

Les colonnes peuvent également être supprimées sur cet écran en sélectionnant la définition de champ concernée et en sélectionnant l'icône de suppression **.** 

Avant de pouvoir saisir des renseignements dans un champ défini par l'utilisateur, les champs doivent d'abord être définis ici.

#### <span id="page-42-0"></span>**2.9.14 Restauration des tableaux de référence**

Cette fonctionnalité met à jour les tableaux de référence à partir d'un fichier fourni par le Ministère ou téléchargé sur le site Internet. Des exemples de tableaux de référence qui seraient mis à jour en milieu d'année sont les données sur les écoles, les données sur les divisions et les codes de matières.

![](_page_42_Picture_42.jpeg)

Le message suivant s'affichera une fois la restauration terminée.

![](_page_42_Picture_5.jpeg)

## <span id="page-43-0"></span>**2.10 Menu d'aide**

Le menu d'aide propose diverses options d'aide.

![](_page_43_Picture_3.jpeg)

#### **2.10.1 Manuel/Information personne contact**

Les deux options ouvriront le manuel à la section Information personne contact.

De là, l'utilisateur peut naviguer vers les différentes sections du manuel.

![](_page_43_Picture_7.jpeg)

## <span id="page-44-0"></span>**2.10.2 Tâche**

L'option ouvrira le manuel à la section d'aide en fonction des tâches. L'aide en fonction des tâches est une liste d'étapes à suivre pour chaque type de soumission de données. Consultez la section d'aide fondée sur les tâches pour plus d'information.

#### **2.10.3 Activation CSH**

L'option activera ou désactivera la fonction d'aide en fonction des coordonnées. L'utilisateur peut alors sélectionner n'importe quel champ; le manuel en ligne s'ouvrira à cette section.

#### **2.10.4 Au sujet de RIE**

Cet écran affiche la version, les coordonnées pour obtenir de l'aide relative à l'application et un lien hypertexte vers le site Web du système de collecte de données du RIE.

![](_page_44_Picture_7.jpeg)

## <span id="page-45-0"></span>**3. Aide en fonction de la tâche**

Les sections suivantes contiennent des instructions détaillées sur certaines des tâches les plus courantes concernant l'utilisation du système de collecte de données du RIE.

## **3.1 Importation à partir de matériel administratif**

Tout le traitement du système de collecte de données du RIE, où les données sources se trouvent dans un autre ensemble de matériel administratif, comme un système d'information sur les élèves, suit les mêmes étapes.

- 1. Vérifiez l'année scolaire sur l'écran des paramètres par défaut.
- 2. Éliminez les données de l'élève ou de l'enseignant(e), selon le type de fichier importé.
- 3. Créez un fichier d'exportation à partir de votre matériel administratif. (N'oubliez pas le nom du fichier et l'emplacement où le fichier a été enregistré.)
- 4. Importez ce fichier en cochant l'option de validation.
- 5. S'il y a des erreurs, visualisez-les à l'aide du rapport d'erreurs de l'élève ou de l'enseignant(e).
	- Corrigez les erreurs dans votre matériel administratif.
	- Revenez à l'étape 2.
- 6. Une fois qu'il n'y a plus d'erreurs, exportez les données en cochant l'option de validation.
- 7. S'il y a des erreurs, répétez l'étape 5. (Une importation valide ne signifie pas une exportation valide, car il existe une validation supplémentaire différente lors de l'exportation).
- 8. Vérifiez les rapports appropriés pour vous assurer que les données sont correctes et valides.
- 9. Envoyez le dossier et les rapports associés au bureau du Ministère/de la division selon les besoins.

## <span id="page-46-0"></span>**3.2 Inscriptions**

Les étapes suivantes s'appliquent aux écoles qui utilisent le système de collecte de données du RIE comme application principale pour stocker les données sur les élèves :

- 1. Archivez (sauvegardez) les données de l'année précédente.
- 2. Mettez à jour le statut de fin d'année des élèves qui ont quitté l'école et qui ne sont pas passés au niveau supérieur.
- 3. Indiquez que les élèves de 12ª année ont obtenu leur diplôme ou définissez le statut de fin d'année sur l'un des motifs de transfert (vers une autre école ou vers une autre division) si l'école n'a pas d'élèves de 12<sup>e</sup> année. (Cette étape peut être ignorée si elle est effectuée dans le cadre du rapport de résultats.)
- 4. Effectuez la mise à jour de fin d'année.
- 5. Pour les élèves qui ne passent pas au niveau supérieur, modifiez individuellement le niveau.
- 6. Ajoutez de nouveaux élèves.
- 7. Exportez les renseignements d'inscription en cochant les cases de validation et de chiffrement.
- 8. S'il y a des erreurs, visualisez-les à l'aide du rapport d'erreurs de l'élève.
	- Corrigez les erreurs.
	- Répétez l'étape 7.
- 9. Vérifiez les rapports appropriés pour vous assurer que les données sont correctes et valides.
- 10. Envoyez le dossier et les rapports associés au bureau du Ministère/de la division selon les besoins.
- 11. Archivez la base de données des élèves afin d'avoir une copie des données qui ont été soumises.

#### **3.3 Inscription aux cours**

- 1. Terminez l'inscription des élèves.
- 2. Saisissez les cours pour chaque élève, soit en important un fichier d'inscription aux cours créé à partir du système d'information de votre école, soit en saisissant manuellement les données dans le système de collecte de données du RIE.
- 3. Exportez les renseignements d'inscription aux cours en cochant les cases de validation et de chiffrement.
- 4. S'il y a des erreurs, visualisez-les à l'aide du rapport d'erreurs de l'élève.
	- Corrigez les erreurs.
	- Répétez l'étape 3.
- 5. Vérifiez le rapport « Course Registration by School/Grade » (Inscription aux cours par école/niveau) pour s'assurer que les données sont correctes et valides.
- 6. Acheminez le dossier au bureau du Ministère/de la division selon les besoins.
- 7. Archivez la base de données des élèves afin d'avoir une copie des données qui ont été soumises.

## <span id="page-47-0"></span>**3.4 Résultats**

- 1. L'inscription des élèves et l'inscription aux cours devraient déjà avoir été effectuées.
- 2. Saisissez les résultats de chaque élève, soit en important un fichier de résultats d'élèves créé à partir de votre système d'information scolaire, soit en saisissant manuellement les données dans le système de collecte de données du RIE.
- 3. Ajoutez de nouveaux cours, supprimez les cours incomplets.
- 4. Ajoutez les nouveaux élèves et leurs résultats.
- 5. Indiquez que les élèves de 12<sup>e</sup> année sont diplômés.
- 6. Pour les élèves qui n'obtiennent pas leur diplôme, mettez à jour leur statut de fin d'année.
- 7. Exportez les renseignements sur les résultats en cochant les cases de validation et de chiffrement.
- 8. S'il y a des erreurs, visualisez-les à l'aide du rapport d'erreurs de l'élève.
	- Corrigez les erreurs.
	- Répétez l'étape 7.
- 9. Vérifiez les rapports appropriés pour vous assurer que les données sont correctes et valides.
- 10. Envoyez le dossier et les rapports associés au bureau du Ministère/de la division selon les besoins.
- 11. Archivez la base de données des élèves afin d'avoir une copie des données qui ont été soumises.

## **3.5 BEF Classe titulaire (M-8) (pour les enseignant[e]s)**

Les étapes suivantes s'appliquent aux écoles qui utilisent le système de collecte de données du RIE comme application principale pour stocker les données sur les enseignant(e)s. Pour les écoles dotées d'un système d'information sur les élèves, exportez les données de la BEF Classe titulaire M-8 hors de ce système, importez-les dans le système de collecte de données du RIE, corrigez les erreurs de données repérées lors de l'importation, puis passez à l'étape 5 ci-dessous.

- 1. Archivez (sauvegardez) les données de l'année précédente.
- 2. Vérifiez l'année scolaire et mettez-la à jour si nécessaire.
- 3. Exécutez la mise à jour de fin d'année des enseignant(e)s.
- 4. Mettez à jour les renseignements sur la classe pour les enseignant(e)s de retour.
- 5. Ajoutez de nouveaux enseignants et nouvelles enseignantes.
- 6. Saisissez les données de classe pour les nouveaux enseignants et les nouvelles enseignantes.
- 7. Exportez les renseignements sur les classes en cochant les cases de validation et de chiffrement.
- 8. S'il y a des erreurs, visualisez-les à l'aide du rapport d'erreurs de l'enseignant(e).
	- Corrigez les erreurs.
	- Répétez l'étape 7.
- 9. Vérifiez le rapport « School Enrolment and Instruction Time » (Inscription à l'école et temps d'instruction) pour s'assurer que les données sont correctes et valides.
- 10. Envoyez le dossier et le rapport au bureau du Ministère/de la division selon les besoins.
- 11. Archivez la base de données des enseignant(e)s afin d'avoir une copie des données qui ont été soumises.

## <span id="page-48-0"></span>**3.6 Expérience des enseignant(e)s**

- 1. Les données BEF Classe M-8 (pour les enseignant[e]s) devraient déjà avoir été obtenues avant de traiter l'expérience des enseignant(e)s.
- 2. Saisissez les jours d'enseignement de chaque enseignant(e), soit en important un fichier d'expérience créé à partir de votre système d'information scolaire, soit en saisissant manuellement les données dans le système de collecte de données du RIE.
- 3. Ajoutez les journées d'enseignement de tous les nouveaux enseignants et nouvelles enseignantes.
- 4. Exportez les renseignements sur l'expérience en cochant les cases de validation et de chiffrement.
- 5. S'il y a des erreurs, visualisez-les à l'aide du rapport d'erreurs de l'enseignant(e).
	- Corrigez les erreurs.
	- Répétez l'étape 4.
- 6. Vérifiez les rapports appropriés pour vous assurer que les données sont correctes et valides.
- 7. Envoyez le dossier et les rapports associés au bureau du Ministère/de la division selon les besoins.
- 8. Archivez la base de données des enseignant(e)s afin d'avoir une copie des données qui ont été soumises.

## <span id="page-49-0"></span>**4. Problèmes courants**

## **4.1 Codes et niveaux de cours non valides**

Utilisez les rapports de référence pour rechercher les codes non valides.

Le *Guide des matières enseignées* devrait être utilisé pour les codes et niveaux de cours non valides et peut être obtenu sur le site Web suivant : [www.edu.gov.mb.ca/m12/frpub/pol/guide\\_matieres/index.html](https://www.edu.gov.mb.ca/m12/frpub/pol/guide_matieres/index.html).

## **4.2 Numéro MET en double**

Vérifiez l'écran des paramètres par défaut et vérifiez que l'année scolaire correcte a été définie. N'oubliez pas que le système de collecte de données du RIE peut stocker plusieurs années de données sur les élèves.

## **4.3 Mise à jour du système de collecte de données du RIE**

Consultez le rapport des numéros MET en double et portez une attention particulière à toute différence qui peut être évidente.

Fusionnez les élèves en double (s'il s'agit de la même personne), corrigez les données pour refléter les données correctes dans toutes les années de données ou corrigez le numéro MET.

## **4.4 Mise à jour du système de collecte de données du RIE**

Toutes les mises à jour sont publiées sur le site Web du système de collecte de données du RIE à l'adresse [www.edu.gov.mb.ca/m12/eis/index.html](http://www.edu.gov.mb.ca/m12/eis/index.html).

## <span id="page-50-0"></span>**5. Ressources complémentaires**

## **5.1 Page Web du système de collecte de données du RIE**

La page Web du système de collecte de données du RIE [\(www.edu.gov.mb.ca/m12/eis/index.html\)](http://www.edu.gov.mb.ca/m12/eis/index.html) répertorie des ressources complémentaires pour vous aider tout au long du processus. Certains des documents disponibles sont les suivants :

- **Délais de présentation des rapports :** répertorie les exigences en matière de rapport et les délais de soumission au Ministère.
- **Instructions d'exportation :** fournit des conseils sur la façon d'exporter les fichiers de données hors du système de collecte de données du RIE et explique comment soumettre les différents fichiers de données au Ministère.
- **Saisie de données BEF Classe titulaire :** fournit des données supplémentaires sur la collecte de données BEF Classe M-8 (pour l'enseignant[e]).
- **Guide d'installation :** instructions d'installation de l'application du système de collecte de données du RIE sur votre ordinateur.

## **5.2 Service d'assistance**

Un sous-site ([www.edu.gov.mb.ca/m12/eis/aide.html\)](https://www.edu.gov.mb.ca/m12/eis/aide.html) de la page Web du système de collecte de données du RIE fournit aux utilisateurs une liste de personnes-ressources du Ministère qui peuvent les aider à résoudre les problèmes liés à la soumission des fichiers de données.